# Sun Fire X4170 M2 和 X4270 M2 服务器

安装指南 (适用于 Linux、虚拟机软件和 Oracle Solaris 操作系统)

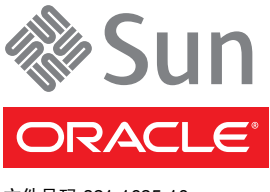

文件号码 821-1625-10 2010 年 5 月,修订版 A 版权所有 © 2010, Oracle 和/或其附属公司。保留所有权利。

本软件和相关文档是根据许可证协议提供的,该许可证协议中规定了关于使用和公开本软件和相关文档的各种限制,并受知识产权法的保护。 除非在许可证协议中明确许可或适用法律明确授权,否则不得以任何形式、任何方式使用、拷贝、复制、翻译、广播、修改、授权、传播、 分发、展示、执行、发布或显示本软件和相关文档的任何部分。除非法律要求实现互操作,否则严禁对本软件进行逆向工程设计、反汇编或 反编译。

此文档所含信息可能随时被修改,恕不另行通知,我们不保证该信息没有错误。如果贵方发现任何问题,请书面通知我们。 如果将本软件或相关文档交付给美国政府,或者交付给以美国政府名义获得许可证的任何机构,必须符合以下规定:

U.S. GOVERNMENT RIGHTS Programs, software, databases, and related documentation and technical data delivered to U.S. Government customers are "commercial computer software" or "commercial technical data" pursuant to the applicable Federal Acquisition Regulation and agency-specific supplemental regulations. As such, the use, duplication, disclosure, modification, and adaptation shall be subject to the restrictions and license terms set forth in the applicable Government contract, and, to the extent applicable by the terms of the Government contract, the additional rights set forth in FAR 52.227-19, Commercial Computer Software License (December 2007). Oracle America, Inc., 500 Oracle Parkway, Redwood City, CA 94065.

本软件或硬件是为了在各种信息管理应用领域内的一般使用而开发的。它不应被应用于任何存在危险或潜在危险的应用领域,也不是为此而开 发的,其中包括可能会产生人身伤害的应用领域。如果在危险应用领域内使用本软件或硬件,贵方应负责采取所有适当的防范措施,包括备份、 冗余和其它确保安全使用本软件或硬件的措施。对于因在危险应用领域内使用本软件或硬件所造成的一切损失或损害, Oracle Corporation 及 其附属公司概不负责。

Oracle 和 Java 是 Oracle 和/或其附属公司的注册商标。其他名称可能是各自所有者的商标。

AMD、Opteron、AMD 徽标以及 AMD Opteron 徽标是 Advanced Micro Devices 的商标或注册商标。Intel 和 Intel Xeon 是 Intel Corporation 的商标或注册商标。所有 SPARC 商标均是 SPARC International, Inc 的商标或注册商标, 并应按照许可证的规定使用。 UNIX 是通过 X/Open Company, Ltd. 授权的注册商标。

本软件或硬件以及文档可能提供了访问第三方内容、产品和服务的方式或有关这些内容、产品和服务的信息。对于第三方内容、产品和服务, Oracle Corporation 及其附属公司明确表示不承担任何种类的担保,亦不对其承担任何责任。对于因访问或使用第三方内容、产品或服务所造 成的任何损失、成本或损害, Oracle Corporation 及其附属公司概不负责。

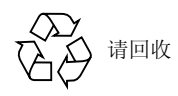

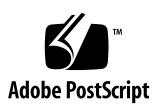

目录

[前言](#page-8-0) **ix**

### 部分 **[I Linux](#page-12-0)** 软件安装

**1.** 使用 **[Oracle Hardware Installation Assistant \(OHIA\)](#page-14-0)** 协助安装 **OS 3** OHIA [任务概述](#page-15-0) 4 如何获取 [OHIA 4](#page-15-1) OHIA [文档资源](#page-15-2) 4

### **2.** [开始安装](#page-16-0) **Linux** 操作系统 **5**

支持的 Linux [操作系统](#page-16-1) 5 Linux [安装先决条件](#page-17-0) 6 Linux [安装任务概述](#page-18-0) 7

SAS PCIe HBA 需要适用于 SLES 11 [安装的存储驱动程序](#page-19-0) 8

### **3.** 安装 **[Oracle Enterprise Linux 9](#page-20-0)**

[使用本地或远程介质安装](#page-20-1) OEL 5 9

[开始之前](#page-21-0) 10

▼ [使用本地或远程介质安装](#page-21-1) OEL 5 10

使用 PXE [网络环境安装](#page-25-0) OEL 5 14

[开始之前](#page-25-1) 14

▼ 使用 PXE [网络引导安装](#page-26-0) OEL 5 15 OEL [安装后任务](#page-26-1) 15

配置 [TPM](#page-26-2) 支持 15

注册 OEL [并激活自动更新](#page-27-0) 16

#### **4.** 安装 **[SUSE Linux Enterprise Server 17](#page-28-0)**

[使用本地或远程介质安装](#page-28-1) SLES 10 或 11 17

[开始之前](#page-29-0) 18

- ▼ [使用本地或远程介质安装](#page-29-1) SLES10 SP3 18
- ▼ [使用本地或远程介质安装](#page-31-0) SLES 11 20

使用 PXE [网络环境安装](#page-36-0) SLES 10 SP3 或 SLES 11 25

[开始之前](#page-37-0) 26

▼ 使用 PXE [网络引导安装](#page-37-1) SLES 10 SP3 或 11 26 SLES [安装后任务](#page-38-0) 27

更新 SLES [操作系统](#page-38-1) 27

▼ 更新 SLES [操作系统](#page-38-2) 27

配置 [TPM](#page-39-0) 支持 28

#### **5.** 安装 **[Red Hat Enterprise Linux 29](#page-40-0)**

[使用本地或远程介质安装](#page-40-1) RHEL5 29

[开始之前](#page-41-0) 30

▼ [使用本地或远程介质安装](#page-41-1) RHEL5 30 使用 PXE [网络环境安装](#page-44-0) RHEL5 33

[开始之前](#page-44-1) 33

▼ 使用网络 PXE 引导安装 [RHEL5 34](#page-45-0) RHEL [安装后任务](#page-45-1) 34

注册 RHEL [并激活自动更新](#page-45-2) 34

配置 [TPM](#page-46-0) 支持 35

#### 部分 **II** [虚拟机软件安装](#page-48-0)

**6.** [开始安装虚拟机软件](#page-50-0) **39** [支持的虚拟机软件](#page-50-1) 39 VM [软件安装注意事项](#page-51-0) 40 VM [软件安装任务概述](#page-52-0) 41

### **7.** 安装 **[Oracle VM 43](#page-54-0)**

[使用本地或远程介质安装](#page-54-1) Oracle VM 43

[开始之前](#page-55-0) 44

- ▼ [从本地或远程介质安装](#page-55-1) Oracle VM 44
- ▼ 安装 [Oracle VM Manager 45](#page-56-0)

[Oracle VM](#page-57-0) 安装后任务 46

更新 [Oracle VM](#page-57-1) 软件 46

管理 [Oracle VM](#page-57-2) 资源 46

### **8.** 安装 **[VMware ESX](#page-58-0)** 或 **ESXi 47**

[使用本地或远程介质安装](#page-58-1) VMware ESX 或 ESXi 47

[开始之前](#page-59-0) 48

- ▼ 从本地或远程介质安装 [VMware ESXi 4.0 48](#page-59-1)
- ▼ [从本地或远程介质安装](#page-60-0) VMware ESX 4.0 49

[VMware ESX](#page-63-0) 和 ESXi 安装后任务 52

为 VMware ESXi [安装配置网络适配器](#page-63-1) 52

▼ [配置网络适配器设置](#page-63-2) 52

执行 VMware ESXi [安装后,本地存储驱动器不可见](#page-65-0) 54

▼ 使本地 VMFS 数据存储库对 [VSphere Client](#page-66-0) 可见 55 更新 ESX 或 ESXi [操作系统](#page-66-1) 55

管理 [VMware](#page-66-2) 资源 55

#### 部分 **[III Oracle Solaris](#page-68-0)** 安装

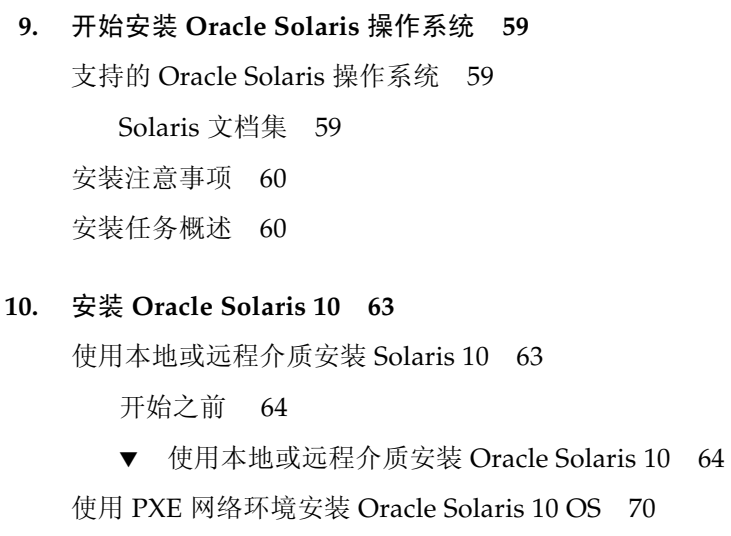

[开始之前](#page-81-1) 70

▼ 使用网络 PXE 引导安装 [Solaris 10 71](#page-82-0)

[Oracle Solaris](#page-86-0) 安装后任务 75

安装关键 [Oracle Solaris](#page-86-1) 修补程序 75

安装 RAID [管理软件](#page-86-2) 75

#### 部分 **IV** [系统管理员参考](#page-88-0)

**A.** [支持的安装方法](#page-90-0) **79**

[控制台输出](#page-90-1) 79 [安装引导介质](#page-92-0) 81 [安装目标](#page-94-0) 83

### **B.** [支持的操作系统](#page-96-0) **85**

[支持的操作系统](#page-97-0) 86

### **C.** [适用于新安装的](#page-98-0) **BIOS** 默认设置 **87**

验证 BIOS [出厂默认设置](#page-98-1) 87

[开始之前](#page-98-2) 87

▼ [针对新安装查看或编辑](#page-99-0) BIOS 设置 88

### **D.** 下载 **[Tools and Drivers DVD](#page-102-0)** 的 **ISO** 映像 **91**

ISO [映像下载过程](#page-102-1) 91

▼ 下载 [Tools and Drivers DVD](#page-102-2) 映像 91

[索引](#page-104-0) **93**

# <span id="page-8-0"></span>前言

本安装指南介绍了安装 Linux、虚拟机软件和 Oracle Solaris 操作系统的过程, 以及使 Oracle® 的 Sun Fire X4170 M2 和 X4270 M2 服务器达到可配置和可使用状态的初始软 件配置过程。

本文档的目标读者是技术人员、系统管理员、授权服务提供商 (authroized service provider, ASP) 以及具有操作系统安装经验的用户。

前言包括以下主题:

第 x [页的 "相关文档"](#page-9-0)

第 xi [页的 "文档、支持和培训"](#page-10-0)

第 xii [页的 "印刷约定"](#page-11-0)

第 xii [页的 "文档意见和建议"](#page-11-1)

## 产品更新

要下载 Oracle Sun Fire X4170 M2 和 X4270 M2 服务器的产品更新,请访问以下 Web 站点:

(http://www.oracle.com/technology/software/sun\_az\_index.html)

在下载站点上找到 "Hardware Drivers" 部分,然后单击 "x64 Servers & Workstations"。 Sun Fire X4170 M2 和 X4270 M2 服务器站点包含有关固件和驱动程序以及 DVD.iso 映 像的更新。

# <span id="page-9-0"></span>相关文档

下表中列出的相关文档可通过以下网址联机获得:

(http://docs.sun.com/app/docs/prod/sf.x4170m2?l=zh)

(http://docs.sun.com/app/docs/prod/sf.x4270m2?l=zh)

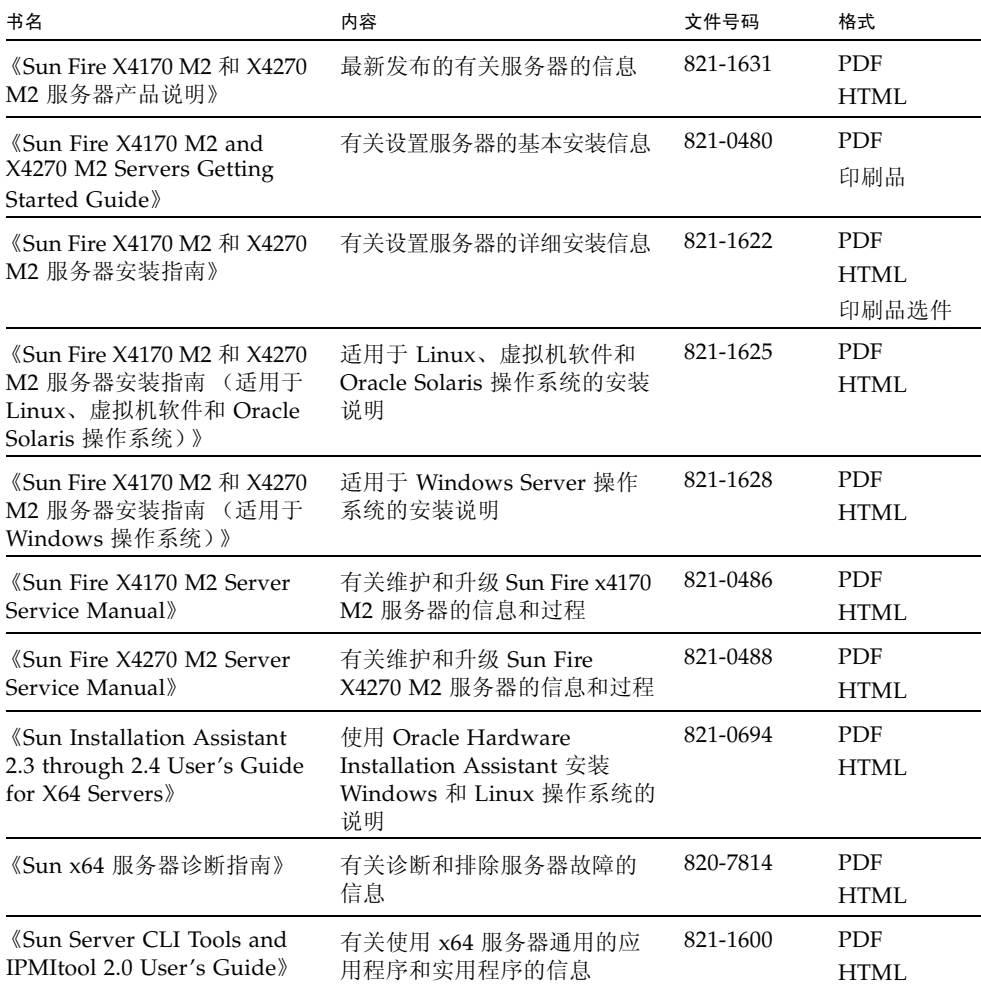

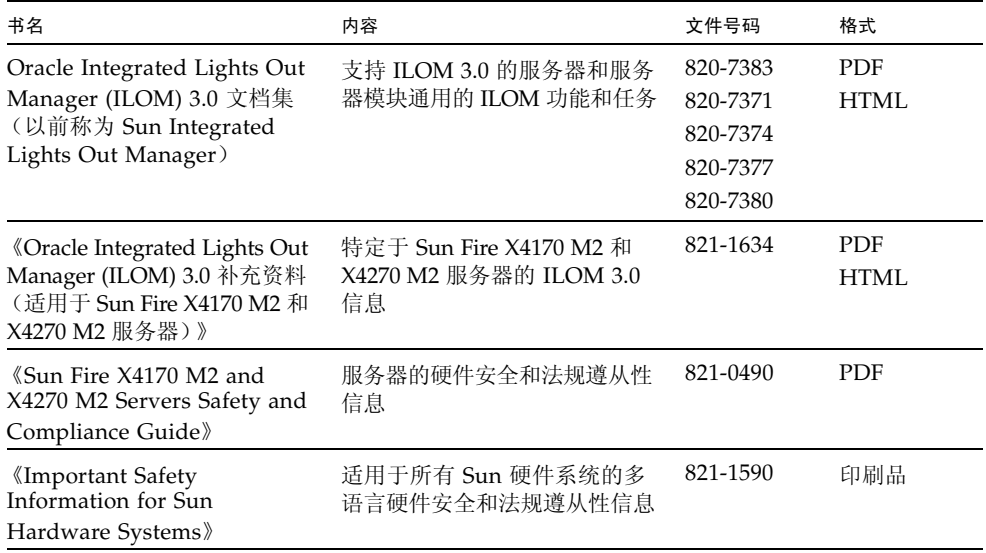

此表上面列出的 Web 站点 URL 上提供其中一些文档的翻译版本。英文版文档的修订较 为频繁,因而其内容可能比其他语言版本的文档更新。

# <span id="page-10-0"></span>文档、支持和培训

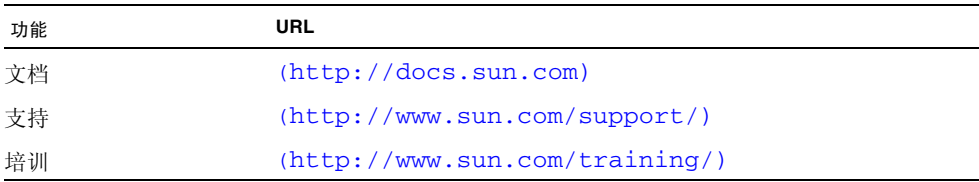

# <span id="page-11-0"></span>印刷约定

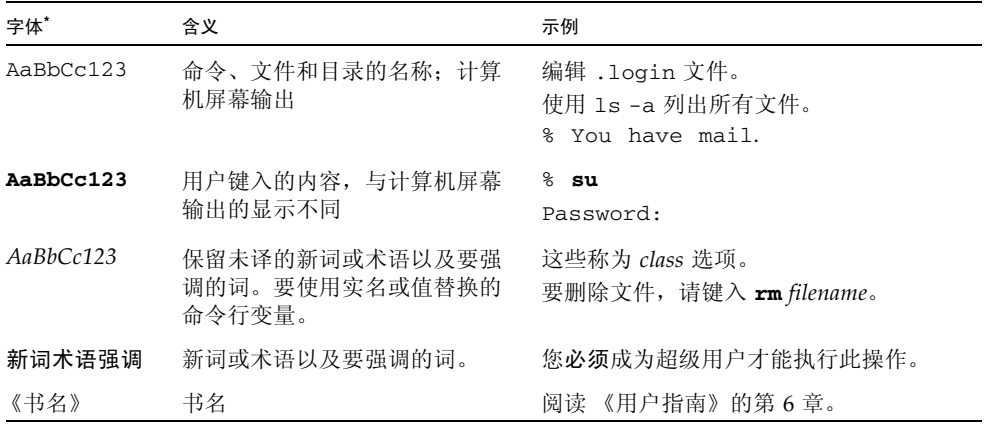

\* 浏览器的设置可能会与这些设置有所不同。

# <span id="page-11-1"></span>文档意见和建议

我们致力于提高文档的质量,并十分乐意收到您的意见和建议。可以通过单击以下网址 中的 "Feedback[+]" 链接来提交您的意见和建议:

(http://docs.sun.com)

请在您的反馈信息中包含文档的书名和文件号码。

《Sun Fire X4170 M2 和 X4270 M2 服务器安装指南 (适用于 Linux、虚拟机软件和 Oracle Solaris 操作系统)》, 文件号码 821-1625-10

# <span id="page-12-0"></span>部分 I Linux 软件安装

本节列出了介绍如何在 Oracle 的 Sun Fire X4170 M2 和 X4270 M2 服务器上安装 Linux 操作系统的主题。

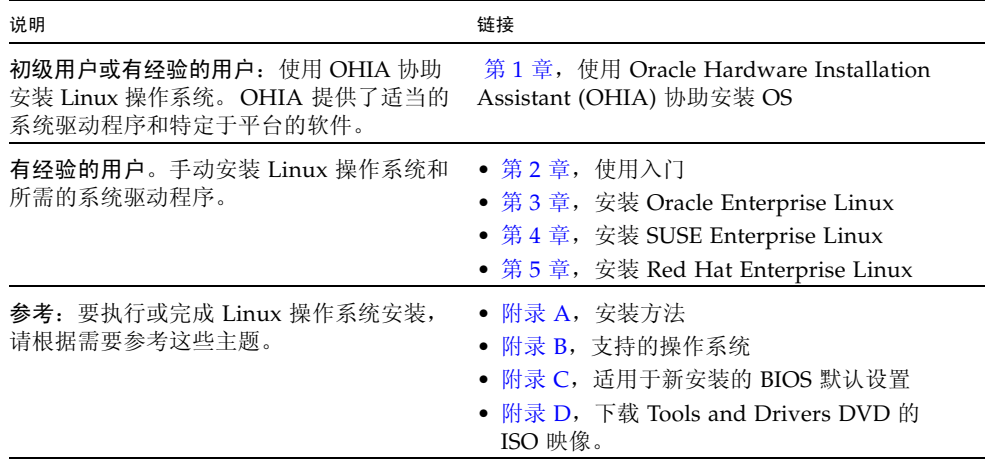

<span id="page-14-1"></span>第 **1** 章

# <span id="page-14-0"></span>使用 Oracle Hardware Installation Assistant (OHIA) 协助安装 OS

OHIA 使操作系统安装更为轻松。使用 OHIA,您只需要一份服务器支持的 Linux 或 Windows OS 分发介质的许可副本。 OHIA 会提供所有的软件和特定于服务器的必需驱 动程序。利用图形化向导界面和灵活的安装选项, OHIA 可以带来简单、快速且可靠的 服务器部署。

要使用 OHIA, 只需从服务器的 CD 驱动器、 USB 闪存驱动器或网络映像引导 OHIA 程序。检查是否有最新的 OHIA 更新。从菜单中选择 OS 分发版,然后按照屏幕上的说 明操作。 OHIA 会扫描您的系统,以确保它具有配置服务器组件所需的驱动程序[1]。 OHIA 还为您提供了检查是否有最新驱动程序的选项。在 OS 安装过程中, OHIA 将根 据需要提示您选择适当的介质和任何其他所需信息 (例如,许可证密钥)。

注 **–** [1] 有些选项卡驱动程序可下载到服务器中,但需要手动安装。 OHIA 的功能会定 期得到增强;因此,您应该检查 OHIA 信息页面,看看是否有最新的 OHIA 更新和支 持的功能 [\(http://www.sun.com/systemmanagement/sia.jsp\)](http://www.sun.com/systemmanagement/sia.jsp)。

将在本章讨论的主题包括:

- 第 4 页的 "OHIA [任务概述"](#page-15-0)
- 第 4 页的"如何获取 OHIA"
- 第 4 页的 "OHIA [文档资源"](#page-15-2)

# <span id="page-15-0"></span>OHIA 任务概述

可以使用 OHIA 执行以下任务:

注 **–** 下面列出的支持的 OHIA 安装和恢复任务与服务器有关,并且可能有所不同。

- 在 Oracle 的 Sun x64 服务器上协助安装 Linux 或 Windows 操作系统。OHIA 提供 了相应的驱动程序和特定于平台的软件,因而无需创建单独的驱动程序磁盘。
- 可以有选择地在内部存储设备上创建 RAID-1 卷。
- 可以有选择地升级系统的 Integrated Lights Out Manger (ILOM) 服务处理器 (service processor, SP)、 BIOS 和存储设备固件 (不管服务器上的 OS 为何)。
- 可以有选择地使用最新固件和驱动程序更新 OHIA 会话。
- 可以有选择地恢复损坏或不可访问的 ILOM 服务处理器。

# <span id="page-15-1"></span>如何获取 OHIA

大多数服务器平台的 OHIA DVD 中都提供了 OHIA。也可以通过 Web 站点下载 OHIA。 会定期对其进行更新,以确保支持最新的 OS 版本。要为服务器平台下载最新版本的 OHIA,请参阅 OHIA 信息页面,网址为:

(http://www.sun.com/systemmanagement/sia.jsp)

# <span id="page-15-2"></span>OHIA 文档资源

如果确定要使用 OHIA 在 x64 服务器上安装 Windows 或 Linux 操作系统,请参阅以 下资源以获取详细的安装说明和论坛讨论。

■ 《Sun Installation Assistant 2.3 through 2.4 User's Guide for X64 Servers》

(http://docs.sun.com/app/docs/prod/install.x64svr?l=en&a=view)

■ Sun BigAdmin 功能文章: "How to Use the Sun Installation Assistant"

(http://www.sun.com/bigadmin/features/articles/install\_assistant. jsp)

■ 常规安装论坛

(http://forums.sun.com/forum.jspa?forumID=832)

<span id="page-16-2"></span>第 **2** 章

# <span id="page-16-0"></span>开始安装 Linux 操作系统

本章介绍了如何在您的服务器上开始手动安装 Linux 操作系统。

注 **–** 术语 "手动"是指按本指南中提供的说明执行安装,而不是使用 Oracle Hardware Installation Assistant (OHIA)。如果希望使用 OHIA 协助安装 Linux,请参见本指南 中的第 [1](#page-14-1) 章。

将在本章讨论的主题包括:

- 第 5 [页的 "支持的](#page-16-1) Linux 操作系统"
- 第 6 页的 "Linux [安装先决条件"](#page-17-0)
- 第 7 页的 "Linux [安装任务概述"](#page-18-0)

## <span id="page-16-1"></span>支持的 Linux 操作系统

Sun Fire X4170 M2 和 X4270 M2 服务器支持以下 Linux 操作系统:

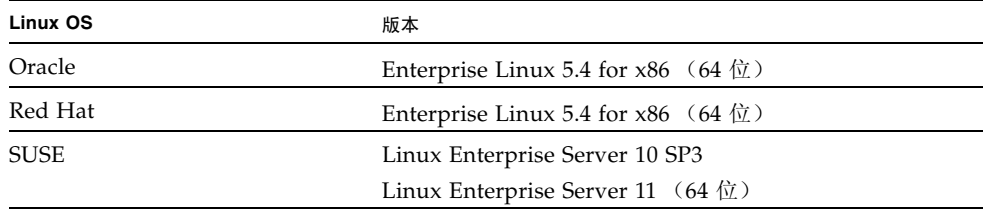

有关 Sun Fire X4170 M2 和 X4270 M2 服务器上支持的所有操作系统的完整更新列表, 请参见以下 Web 站点:

- (http://www.sun.com/servers/x64/x4170/os.jsp)
- (http://www.sun.com/servers/x64/x4170/os.jsp)

# Linux 安装先决条件

在服务器上开始安装 Linux 操作系统之前,请参阅以下重要事项。

#### <span id="page-17-0"></span><sup>表</sup> **2-1** 安装 Linux 操作系统的先决条件

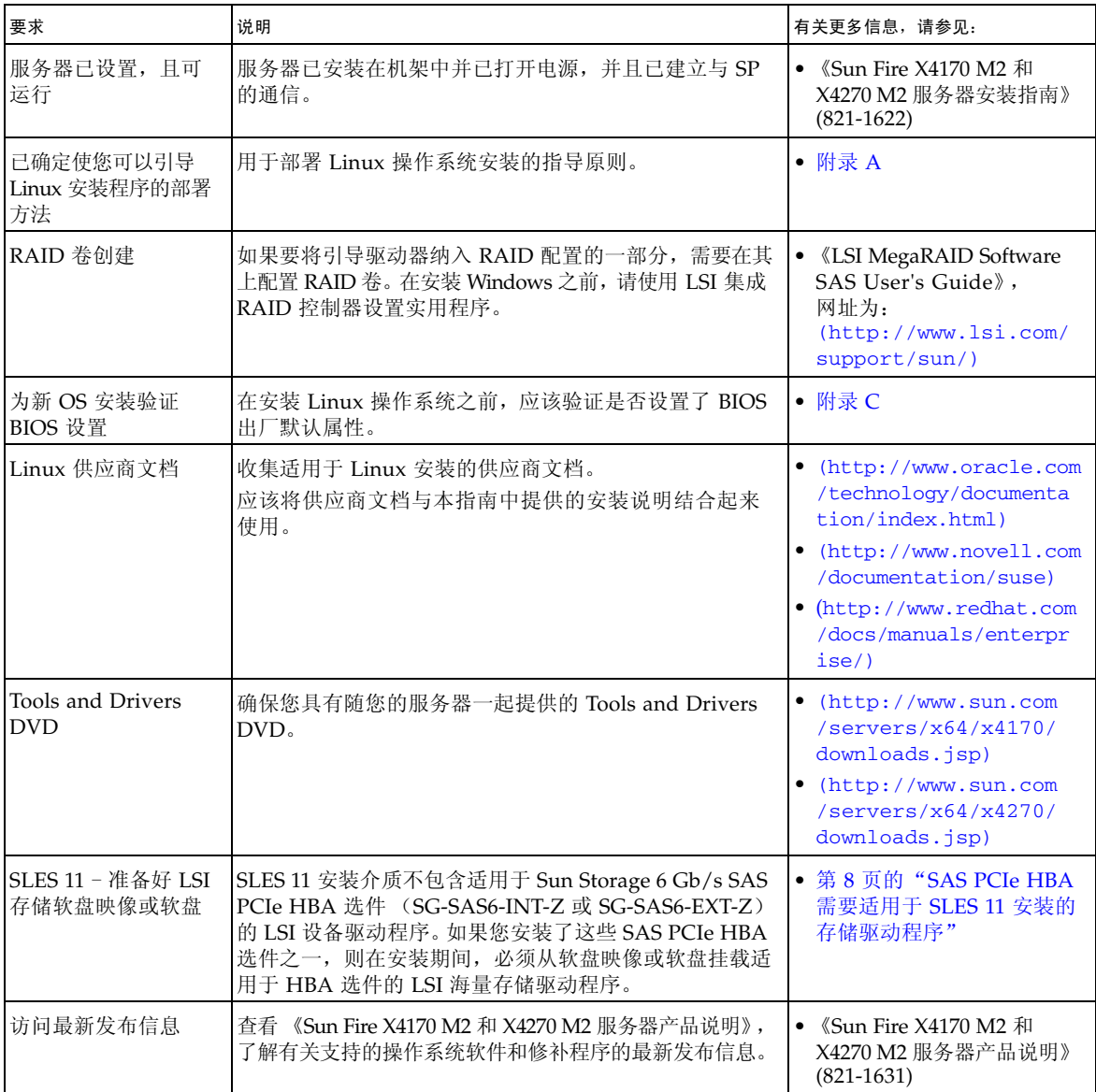

## <span id="page-18-0"></span>Linux 安装任务概述

要安装 Linux 操作系统,请按指定的顺序完成以下任务:

- 1. 收集 Linux 操作系统安装介质和文档。您可从相应的供应商 Web 站点中下载 Linux 安装程序,例如:
	- 对于 Oracle Enterprise Linux, 请参见 [\(http://edelivery.oracle.com/linux\)](http://edelivery.oracle.com/linux)
	- 对于 SUSE Linux Enterprise Server, 请参见: [\(http//www.novell.com\)](http//www.novell.com)
- 2. 如有必要,获取所提供的 Tools and Driver DVD, 或按[附录](#page-102-3) D 中所述下载适用于您 的服务器的最新驱动程序。

如果您安装的是 SLES 11,并且您的服务器上安装了 Sun Storage 6 Gb/s SAS PCIe HBA, 则在执行 SLES 11 安装之前, 必须将适用于 HBA 选件的 LSI 存储驱动程序 复制到软盘或软盘映像中。有关更多详细信息,请参见第 8 页的 "[SAS PCIe HBA](#page-19-0)  需要适用于 SLES 11 [安装的存储驱动程序"。](#page-19-0)

- 3. 按[附录](#page-90-2) A 中所述选择和设置用于部署 Linux 的安装方法。
- 4. 按如下章节所述的说明手动安装 Linux Server 操作系统:
	- 第3章 (适用于 Oracle Enterprise Linux)
	- 第4章 (适用于 SUSE Linux Enterprise Server)
	- 第 [5](#page-40-2) 章 (适用于 Red Hat Linux Enterprise Server)
- 5. 按如下章节所述的特定于操作系统的说明执行安装后任务。
	- 第 15 页的"OEL [安装后任务"](#page-26-3)
	- 第 27 页的"SLES [安装后任务"](#page-38-3)
	- 第 34 页的 "RHEL [安装后任务"](#page-45-3)

### <span id="page-19-2"></span><span id="page-19-0"></span>SAS PCIe HBA 需要适用于 SLES 11 安装的存储 驱动程序

<span id="page-19-1"></span>SLES 11 安装介质不包含以下表 [2-2](#page-19-1) 中所述的 SAS PCIe HBA 选件的 LSI 海量存储驱动 程序。

<sup>表</sup> **2-2** SAS PCEI HBA 需要适用于 SLES 11 的 LSI 海量存储驱动程序

| SAS PCIe HBA 选件                         | 洗件号           | 安装期间所需的驱动程序            |
|-----------------------------------------|---------------|------------------------|
| Sun Storage 6 Gb/s SAS<br>PCIe HBA (内部) | SG-SAS6-INT-Z | LSI Adapter SAS Falcon |
| Sun Storage 6 Gb/s SAS<br>PCIe HBA (外部) | SG-SAS6-EST-X | LSI Adapter SAS Falcon |

如果您已在服务器上安装这些 SAS PCIe HBA 选件之一 (如表 [2-2](#page-19-1) 中所述) 并且正在 安装 SLES 11, 则在 SLES 11 安装过程中, 必须从软盘或软盘映像挂载适用于 HBA 选 件的 LSI 海量存储驱动程序。

在开始安装 SLES 11 之前,请使用以下方法之一准备好 LSI 海量存储驱动程序软盘或软 盘映像:

- 挂载软盘。使用 Tools and Drivers DVD 上的 LSI 存储软盘映像创建软盘。然后, 从 Sun ILOM 远程控制台将此软盘作为一个设备进行挂载。
- 挂载软盘映像。将 Tools and Drivers DVD 上的 LSI 存储软盘映像复制到一个网络 位置;然后从 Sun ILOM 远程控制台挂载此软盘映像。

Tools and Drivers DVD 上的 LSI 存储软盘映像位于以下目录中:Linux/SLES/ SLES11/FloppyImages/64bit

在第 20 [页的 "使用本地或远程介质安装](#page-31-1) SLES 11"的步骤 6 中提供了 SLES 11 安装期 间装入 LSI 海量存储驱动程序的说明。

如果您没有 Tools and Driver DVD 的副本,请下载 Tools and Driver DVD 的 ISO 映 像。有关详细信息,请参[见附录](#page-102-3) D。

注 **–** SLES 11 安装介质包含 Sun Storage SAS PCIe **RAID** HBA 选件 SG-SAS6-**R**-INT-Z 和 SG-SAS6-**R**-INT-Z 所必需的 LSI 海量存储驱动程序。

# <span id="page-20-2"></span><span id="page-20-0"></span>安装 Oracle Enterprise Linux

本章提供了有关安装 Oracle Enterprise Linux 5 (OEL 5) for x86 (64 位)的信息。

注 **–** 强烈建议您使用 Oracle Hardware Installation Assistant (OHIA) 在服务器上安装 Oracle Enterprise Linux (OEL) 操作系统。OHIA 在必要时可为您提供并安装设备驱动 程序。有关使用 OHIA 安装操作系统的更多信息, 请参见第 [1](#page-14-1) 章。

本章包括以下主题:

- 第 9 页的"使用本地或远程介质安装 OEL 5"
- 第 14 页的"使用 PXE [网络环境安装](#page-25-0) OEL 5"
- 第 15 页的"OEL [安装后任务"](#page-26-1)

## <span id="page-20-1"></span>使用本地或远程介质安装 OEL 5

以下过程介绍如何从本地或远程介质引导 OEL 操作系统安装。该过程假定您从以下介质 源之一引导 OEL 安装介质:

- OEL 5.4 (或后续发行版) CD 或 DVD 集 (内部或外部 CD/DVD)
- OEL 5.4 (或后续发行版) ISO DVD 映像 (网络系统信息库)

注 **–** 如果您从 PXE 环境引导安装介质,请参阅第 14 页的 "使用 PXE [网络环境安装](#page-25-0) [OEL 5](#page-25-0)"以获得相关说明。

有关安装 OEL 的详细信息,请参阅 OEL 文档。

### <span id="page-21-0"></span>开始之前

在执行安装之前,必须满足下列要求:

- 应满足安装操作系统的所有相应先决条件。有关这些先决条件的详细信息,请参见 第 [2](#page-16-2) 章。
- 应在执行此安装之前选择并确定安装方法 (例如: 控制台、引导介质和安装目标)。 有关这些设置要求的更多信息,请参[见附录](#page-90-2) A。

完成此过程后,应查看并执行本章后面部分所介绍的必要安装后任务。有关更多详细 信息,请参见第 15 页的 "OEL [安装后任务"。](#page-26-1)

- <span id="page-21-1"></span>▼ 使用本地或远程介质安装 OEL 5
	- **1.** 确保安装介质可引导。
		- 对于分发 CD/DVD。 将 Oracle 5 分发介质引导光盘 (标有编号 1 的 CD 或单张 DVD)插入本地或远程 USB CD/DVD-ROM 驱动器。
		- 对于 ISO 映像。确保 ISO 映像可用,并在 ILOM 远程控制台应用程序中选择了 引导光盘映像(标有编号 1 的 CD 或 DVD)(Device 菜单 --> CD-ROM Image)。
		- 有关如何设置安装介质的更多信息,请参见第 81 [页的 "安装引导介质"](#page-92-1)。
	- **2.** 复位服务器上的电源。

例如:

- 在**ILOM Web 界面中**, 选择 Remote Control --> Remote Power Control,然后从 "Select Action" 列表框中选择 Reset。
- 在本地服务器中, 按服务器前面板上的电源按钮 (大约1秒)关闭服务器电源, 然后再次按该电源按钮打开服务器的电源。
- 在服务器 SP 上的 ILOM CLI 中, 键入: reset /SYS 将显示 BIOS 屏幕。

注 **–** 下一个事件可能会立即发生,因此,请格外注意以下步骤。请仔细注意这些消息, 因为它们在屏幕上显示的时间很短。您可能需要拉大屏幕尺寸去除滚动条。

**3.** 在 **BIOS** 开机自检屏幕中,按 **F8** 键指定用于安装 **OEL** 的临时引导设备。

此时会显示 "Please Select Boot Device" 菜单。

**4.** 在 **"Boot Device"** 菜单中,选择外部或虚拟 **CD/DVD** 设备作为第一个引导设备, 然后按 **Enter** 键。

"Boot Device" 菜单上列出的设备字符串的格式如下所示:设备类型、插槽指示符和 产品 ID 字符串。

几秒钟后,将显示 OEL 5 安装的闪屏。闪屏的下半部分列出了操作说明、功能键和 引导提示符。

**5.** 在 **Oracle Enterprise Linux** 闪屏中,按 **Enter** 键继续常规用户交互式安装。

如果是文本模式,请输入以下命令:

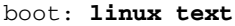

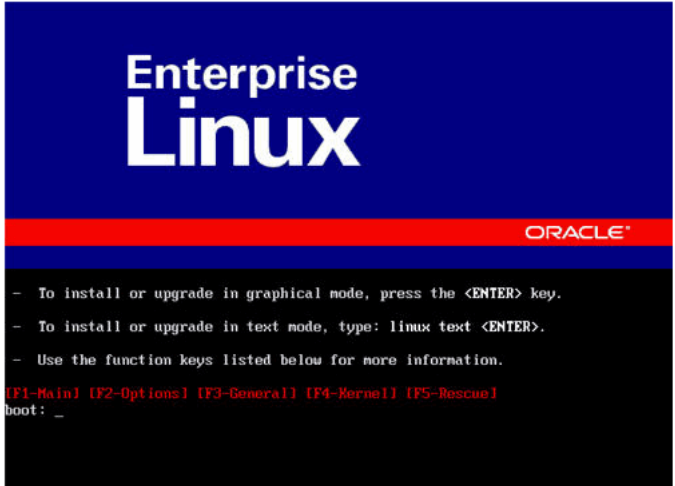

**6.** 在 **"Language"** 屏幕中,选择所需的语言,然后单击 Next。

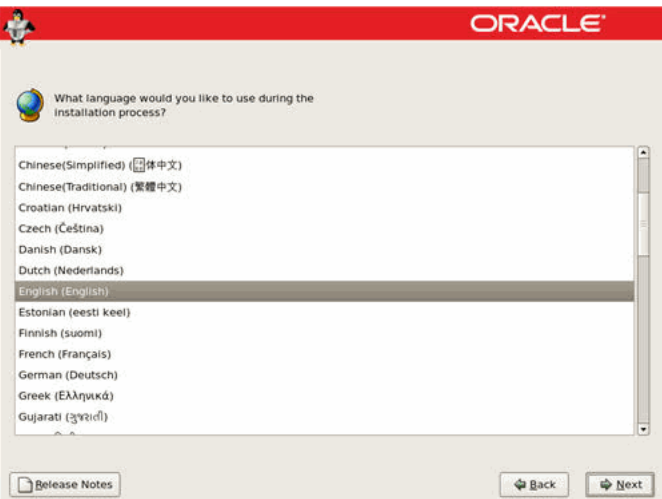

将显示 "Keyboard Type" 屏幕。

- **7.** 在 **"Keyboard Type"** 屏幕中,选择适用的键盘配置,然后单击 OK。 此时会显示 "Installation Method" 屏幕。
- **8.** 在 **"Installation Method"** 屏幕中,选择适用的安装方法 (本地 **CDROM** 或 **NFS**  映像),然后单击 OK。

此时会显示 "CD Found" 屏幕。

- **9.** 在 **"CD Found"** 屏幕中,单击 Skip。 此时会显示 "Oracle Enterprise Linux 5" 屏幕。
- 10. 在 "Oracle Enterprise Linux 5" 屏幕中, 单击 Next。 将出现 "Installation Number" 对话框。
- **11.** 在 **"Installation Number"** 对话框中,输入"安装编号",或单击 Skip entering installation number, 然后单击 OK。 此时会显示 "Disk Partition Setup" 屏幕。
- **12.** 在 **"Disk Partition Setup"** 屏幕中执行以下操作:
	- **a.** 选择 Remote Linux partition on selected drives and create default layout 选项,或使用 **Disk Druid** 的 Create custom layout 选项手动对磁盘进行分区,然后单击 Next。

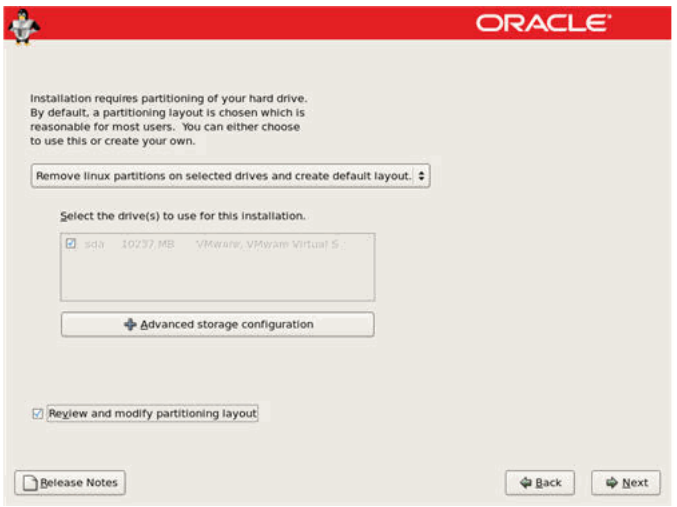

#### **b.** 参考 **Oracle** 磁盘分区屏幕上显示的说明对磁盘进行相应的分区。

注 **–** 如果磁盘上预安装了 Oracle Solaris OS,则可以选择对磁盘进行分区以删除此预 安装的 OS;或者,可以选择保留此预安装的 OS 并对磁盘进行分区以支持双引导操作 系统。

- **13.** 按照屏幕上的说明并参考 **Oracle** 文档继续基本的 **Oracle** 安装设置。
- **14.** 完成基本的 **Oracle** 安装设置后,执行以下安装后任务:
	- **a.** 配置您的系统,以获得自动更新。 有关更多信息,请参阅 Oracle 文档。
	- **b.** 如果需要,请下载并安装 **OEL 5.4** 的最新勘误表及错误修复。 有关更多信息,请参阅 Oracle 文档。
	- **c.** 查看并根据需要执行本章后面部分介绍的安装后任务。 参阅第 15 页的 "OEL [安装后任务"。](#page-26-1)

## <span id="page-25-0"></span>使用 PXE 网络环境安装 OEL 5

本节介绍如何从 PXE 网络环境引导 OEL 5。此过程假定您从以下信息源之一引导安装 介质:

- OEL 5.4 CD 或 DVD 集 (内部或外部 CD/DVD)
- OEL 5.4 ISO DVD 映像或 KickStart 映像 (网络系统信息库)

注 **–** KickStart 是一个自动化安装工具。它使系统管理员可以创建包含部分或全部安装 及配置参数的设置的单个映像,这些设置通常是在典型的 Oracle Linux 安装期间提供 的。通常, KickStart 映像位于单个网络服务器上,可供多个系统读取来进行安装。

### <span id="page-25-1"></span>开始之前

在执行 OEL PXE 安装之前,必须先满足下列要求:

- 如果要使用 KickStart 映像执行安装, 必须:
	- 创建 KickStart 文件。
	- 创建包含该 KickStart 文件的引导介质或使该 KickStart 文件可通过网络访问。
- 要使用 PXE 通过网络引导安装介质, 必须:
	- 配置用于导出安装树的网络 (NFS, FTP, HTTP) 服务器。
	- 在 TFTP 服务器上配置 PXE 引导所必需的文件。
	- 从 PXE 配置中配置要引导的服务器的 MAC 网络端口地址。
	- 配置动态主机配置协议 (Dynamic Host Configuration Protocol, DHCP)。

有关其他信息,请查阅 Oracle Enterprise Linux 5.4 的 PXE 网络安装说明,网址为: (http://www.oracle-

[base.com/articles/linux/PXENetworkInstallations.php\)](http://www.oracle-base.com/articles/linux/PXENetworkInstallations.php)。

### <span id="page-26-0"></span>▼ 使用 PXE 网络引导安装 OEL 5

- **1.** 确保已正确设置 **PXE** 网络环境,并且具有可用于 **PXE** 引导的 **OEL** 安装介质。
- **2.** 复位服务器上的电源。

例如:

- 在**ILOM Web 界面中**, 选择 Remote Control --> Remote Power Control,然后从 "Select Action" 列表框中选择 Reset。
- 在本地服务器中,按服务器前面板上的电源按钮关闭服务器电源,然后再次按该 电源按钮打开服务器电源。
- 在服务器 SP 上的 LOM CLI 中, 键入: reset /SYS 将显示 BIOS 屏幕。

注 **–** 下一个事件可能会立即发生,因此,请格外注意以下步骤。请仔细注意这些消息, 因为它们在屏幕上显示的时间很短。您可能需要拉大屏幕尺寸去除滚动条。

**3.** 按 **F8** 键指定临时引导设备。

此时会显示 "Please Select Boot Device" 菜单,其中列出了可用的引导设备。

- **4.** 在 **"Boot Device"** 菜单中,选择已配置为与 **PXE** 网络安装服务器通信的网络端口。 此时会装入网络引导装载程序,并显示一条引导提示。几秒钟后,便会开始装入安 装内核。
- **5.** 要完成此安装,请参阅第 10 [页的 "使用本地或远程介质安装](#page-21-1) OEL 5"的步骤 **5**。

### <span id="page-26-3"></span><span id="page-26-1"></span>OEL 安装后任务

完成 OEL 安装后,应查看下列安装后任务,并根据需要执行适用于您的系统的任务。

- 第 15 页的"配置 TPM 支持"
- 第 16 页的"注册 OEL [并激活自动更新"](#page-27-0)

### <span id="page-26-2"></span>配置 TPM 支持

如果想要使用 Oracle Enterprise Linux 中提供的受信任的平台模块 (Trusted Platform Module, TPM) 功能集,必须配置您的服务器才能支持此功能。有关说明,请参见您的 服务器型号对应的服务手册。

■ 《Sun Fire X4170 M2 Server Service Manual》 (8221-0486)

■ 《Sun Fire X4270 M2 Server Service Manual》 (821-0488)

注 **–** 使用 TPM 可以管理服务器中的 TPM 安全硬件。有关实现此功能的其他信息,请参阅 适用于 Oracle Enterprise Linux 的 TPM 文档。

### <span id="page-27-0"></span>注册 OEL 并激活自动更新

安装 OEL 后,应向 Oracle 注册您的系统并激活订阅,以获取软件的自动更新。有关更 多详细信息,请参见 Oracle Linux 支持, 网址为: [\(http://www.oracle.com/support/purchase.html\)](http://www.oracle.com/support/purchase.html)

<span id="page-28-2"></span>第 **4** 章

# <span id="page-28-0"></span>安装 SUSE Linux Enterprise Server

本章提供有关安装 SUSE Linux Enterprise Server (SLES) 10 SP3 和 11 (或后续发行版) for x86 (64 位)的信息。

注 **–** 强烈建议您使用 Oracle Hardware Installation Assistant (OHIA) 在服务器上安装 SUSE Linux Enterprise Server 操作系统。 OHIA 在必要时可为您提供并安装设备驱动 程序。有关使用 OHIA 安装操作系统的更多信息, 请参见第 [1](#page-14-1) 章。

本章包括以下主题:

- 第 17 页的"使用本地或远程介质安装 SLES 10 或 11"
- 第 25 页的"使用 PXE 网络环境安装 [SLES 10 SP3](#page-36-0) 或 SLES 11"
- 第 27 页的 "SLES [安装后任务"](#page-38-0)

### <span id="page-28-1"></span>使用本地或远程介质安装 SLES 10 或 11

以下过程介绍如何从本地或远程介质引导 SLES 10 SP3 或 11 操作系统。此过程假定您 从以下介质源之一引导 SLES 10 SP3 或 11 安装介质:

- SLES 10 SP3 或 11 (或后续发行版) CD 或 DVD 集 (内部或外部 CD/DVD)
- SLES 10 SP3 或 11 (或后续发行版) ISO DVD 映像 (网络系统信息库)

注 **–** 如果您从 PXE 环境引导安装介质,请参阅第 25 页的 "使用 PXE [网络环境安装](#page-36-0) [SLES 10 SP3](#page-36-0) 或 SLES 11"以获得引导说明。

要使用本地或远程介质安装 SLES 10 SP3 或 11,请参阅以下主题:

- 第 18 [页的 "开始之前"](#page-29-0)
- 第 18 页的"使用本地或远程介质安装 SLES10 SP3"
- 第 20 页的"使用本地或远程介质安装 SLES 11"

有关安装 SLES 10 SP3 或 11 的详细信息,请参见 Novell 的 SUSE Linux Enterprise Server 文档集,网址为:[\(http://www.novell.com/documentation/suse\)](http://www.novell.com/documentation/suse)

### <span id="page-29-0"></span>开始之前

在执行安装之前,必须满足下列要求:

- 应满足安装此操作系统的所有相应先决条件。有关这些先决条件的详细信息,请参 见第 [2](#page-16-2) 章。
- 应该在执行此安装之前选择和确定安装方法 (例如: 控制台、引导介质和安装目标)。 有关这些设置要求的更多信息,请参[见附录](#page-90-2) A。

完成此过程后,应查看并执行本章后面部分所介绍的必要安装后任务。有关更多详细信 息,请参见第 27 页的"SLES [安装后任务"](#page-38-0)。

<span id="page-29-1"></span>▼ 使用本地或远程介质安装 SLES10 SP3

- **1.** 确保具有可引导的安装介质。
	- 对于分发 CD/DVD。将 SLES10-SP3 引导光盘 (标有编号 1 的 CD 或 DVD) 插入本地或远程 USB CD/DVD-ROM 驱动器。
	- 对于 ISO 映像。 确保 ISO 映像可用,并在 ILOM 远程控制台应用程序中选择了 引导光盘映像(标有编号 1 的 CD 或 DVD) (Device 菜单 --> CD-ROM Image)。

有关如何设置安装介质的更多信息,请参见[附录](#page-90-2) A。

**2.** 复位服务器上的电源。

例如:

- 在 **ILOM Web** 界面中, 选择 Remote Control --> Remote Power Control,然后从 "Select Action" 列表框中选择 Reset。
- 在本地服务器中, 按服务器前面板上的电源按钮 (大约1秒)关闭服务器电源, 然后再次按该电源按钮打开服务器电源。
- 在服务器 SP 上的 ILOM CLI 中, 键入: reset /SYS

将显示 BIOS 屏幕。

注 **–** 下一个事件可能会立即发生,因此,请格外注意以下步骤。请仔细注意这些消息, 因为它们在屏幕上显示的时间很短。您可能需要拉大屏幕尺寸去除滚动条。

**3.** 在 **BIOS** 开机自检屏幕中,按 **F8** 键为 **SLES** 安装指定临时引导设备。

此时会显示 "Please Select Boot Device" 菜单。

**4.** 在 **"Boot Device"** 菜单中,选择外部或虚拟 **CD/DVD** 设备作为第一个引导设备, 然后按 **Enter** 键。

"Boot Device" 菜单上列出的设备字符串的格式为:设备类型、插槽指示符和产品 ID 字符串。

几秒钟后,将显示 SUSE 初始引导屏幕。

**5.** 在初始 **SUSE** 引导屏幕中,使用 **Tab** 键选择第二个选项 Installation,然后按 **Enter** 键。

此选项可继续执行正常的用户交互式安装过程。 此时会显示 "Language" 屏幕。

注 **–** "Language" 屏幕可能需要几分钟才会出现。

- **6.** 在 **"Language"** 屏幕中,选择相应的语言选项,然后单击 Next。 此时显示 "License Agreement" 屏幕。
- **7.** 在 **"SUSE Linux Novell License Agreement"** 屏幕中,单击 Accept。 此时会初始化 SUSE YaST 安装程序。此时会显示 YaST 图形安装屏幕。 可能会出现 "YaST Language Selection" 屏幕,具体取决于 AutoYaST 文件的配置。
- **8.** 如果显示 **"YaST Language Selection"** 屏幕,请指定要使用的语言。 可能会出现 "YaST Installation Mode" 屏幕,具体取决于 AutoYaST 文件的配置。
- 9. 如果显示 "YaST Installation Mode" 屏幕, 请选择 New Installation, 然后单 击 OK 继续。

将检测系统硬件。此时会显示 "YaST Installation Settings" 屏幕。

- **10.** 在 **"YaST Installation Settings"** 屏幕中,执行以下操作:
	- **a.** 单击 Partitioning 选项。
	- **b.** 选择 Create Custom Partition,然后单击 OK。
	- **c.** 根据需要对磁盘进行分区。

有关更多信息,请参阅 YaST 分区说明。

注 - 如果磁盘上预安装了 Solaris OS, 则可以选择对磁盘进行分区以删除 Solaris; 或者, 可以选择保留 Solaris 并对磁盘进行分区以支持双引导操作系统。

**11.** 继续基本的安装设置,直到所有 **SLES OS** 文件都已安装并且系统重新引导。

- **12.** 完成基本的安装设置后,请参阅 **YaST** 文档以执行下列任务:
	- **a.** 为您的帐户创建一个密码。
	- **b.** 配置并测试 **Internet** 访问和网络设置。
	- **c.** 注册 **OS**,然后下载可用的操作系统更新。

另外,要手动更新 SLES 10 SP3 OS,请参见第 27 [页的 "更新](#page-38-1) SLES 操作系统"。

- **13.** 查看并根据需要执行本章后面部分介绍的安装后任务。 参阅第 27 页的 "SLES [安装后任务"](#page-38-0)。
- <span id="page-31-1"></span><span id="page-31-0"></span>▼ 使用本地或远程介质安装 SLES 11
	- **1.** 确保具有可引导的安装介质。
		- 对于分发 CD/DVD。将 SLES 11 引导光盘 (标有编号 1 的 CD 或 DVD)插入 本地或远程 USB CD/DVD-ROM 驱动器。
		- 对于 ISO 映像。确保 ISO 映像可用, 并在 ILOM 远程控制台应用程序中选择了 引导光盘映像(标有编号 1 的 CD 或 DVD) (Device 菜单 --> CD-ROM Image)。 有关如何设置安装介质的更多信息,请参见附录 A。
	- **2.** 复位服务器上的电源。

例如:

- 在 ILOM Web 界面中,选择 Remote Control --> Remote Power Control,然后从 "Select Action" 列表框中选择 Reset。
- 在本地服务器中, 按服务器前面板上的电源按钮 (大约1秒)关闭服务器电源, 然后再次按该电源按钮打开服务器电源。
- 在服务器 SP 上的 ILOM CLI 中, 键入: reset /SYS

将显示 BIOS 屏幕。

注 **–** 下一个事件可能会立即发生,因此,请格外注意以下步骤。请仔细注意这些消息, 因为它们在屏幕上显示的时间很短。您可能需要拉大屏幕尺寸去除滚动条。

**3.** 在 **BIOS** 开机自检屏幕中,按 **F8** 键为 **SLES** 安装指定临时引导设备。

此时会显示 "Please Select Boot Device" 菜单。

**4.** 在 **"Boot Device"** 菜单中,选择外部或虚拟 **CD/DVD** 设备作为第一个引导设备, 然后按 **Enter** 键。

"Boot Device" 菜单上列出的设备字符串的格式为:设备类型、插槽指示符和产品 **ID** 字符串。

几秒钟后,将显示 SUSE 初始引导屏幕。

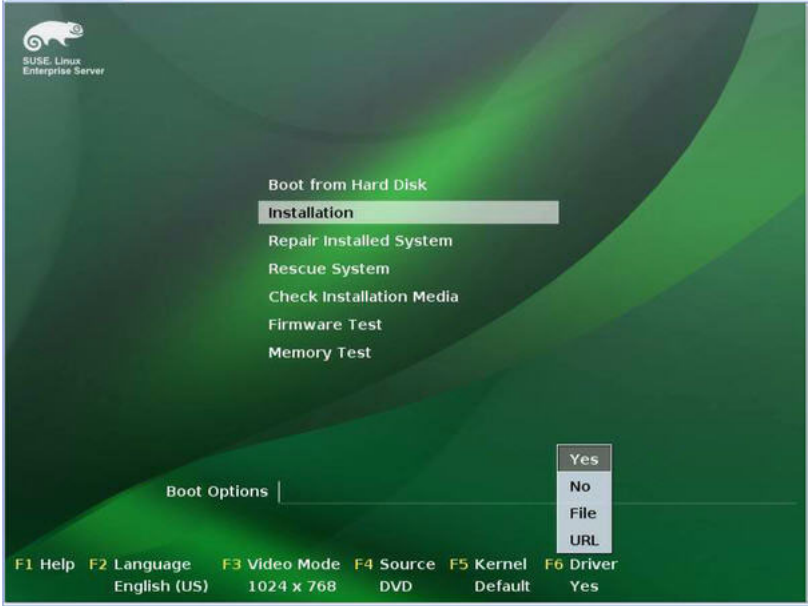

- **5.** 在 **SUSE** 初始引导安装屏幕中,执行以下操作之一:
	- 对于没有 Sun Storage 6 G/bs SAS PCIe HBA 配置 (SG-SAS6-INT-Z 或 SG-SAS6-EXT-Z)的系统,请使用 Tab 键选择第二个选项 Installation, 然后 按 Enter 键。

此时会显示 "Welcome" 屏幕。转至步骤 **7**。

或者

■ 对于具有 Sun Storage 6 G/bs SAS PCIe HBA (SG-SAS6-INT-Z 或 SG-**SAS6-EXT-Z**)配置的系统,请按 F6 键装入适当的 LSI 海量存储驱动程序。

此时会显示 "Driver Update Medium" 对话框。转至步骤 **6**。

注 **–** 在开始安装 SLES 11 之前,应该挂载用于装入 LSI 海量存储驱动程序的软盘存储 介质。有关在安装前挂载 LSI 软盘存储介质的详细信息,请参见第 8 页的 "[SAS PCIe](#page-19-2)  HBA 需要适用于 SLES 11 [安装的存储驱动程序"。](#page-19-2)

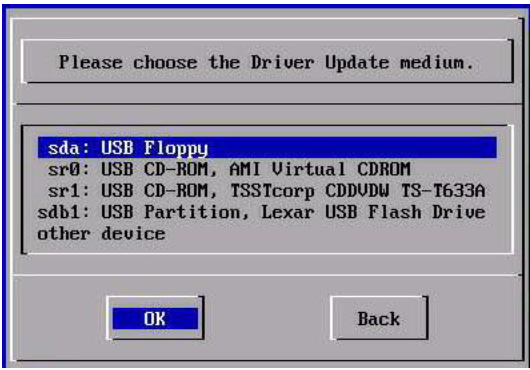

- **6.** (**LSI** 存储驱动程序,仅适用于 **SAS PCIe HBA** 配置)要为 **Sun Storage 6 G/bs SAS PCIe HBA** 选件 (**SG-SAS6-INT-Z** 或 **SG-SAS6-EXT-Z**)装入 **LSI** 海量存储 驱动程序,请执行以下步骤:
	- **a.** 在 **"Driver Update Medium"** 对话框中,选择其中挂载了 **LSI** 软盘存储映像的 介质,然后单击 **"OK"**。

将会装入此驱动程序,然后会再次显示 "Driver Update Medium" 对话框。

**b.** 在 **"Driver Update Medium"** 对话框中,请单击 **"Back"**。

将显示一条说明正在装入此安装的消息,然后显示 "SUSE Welcome" 屏幕。

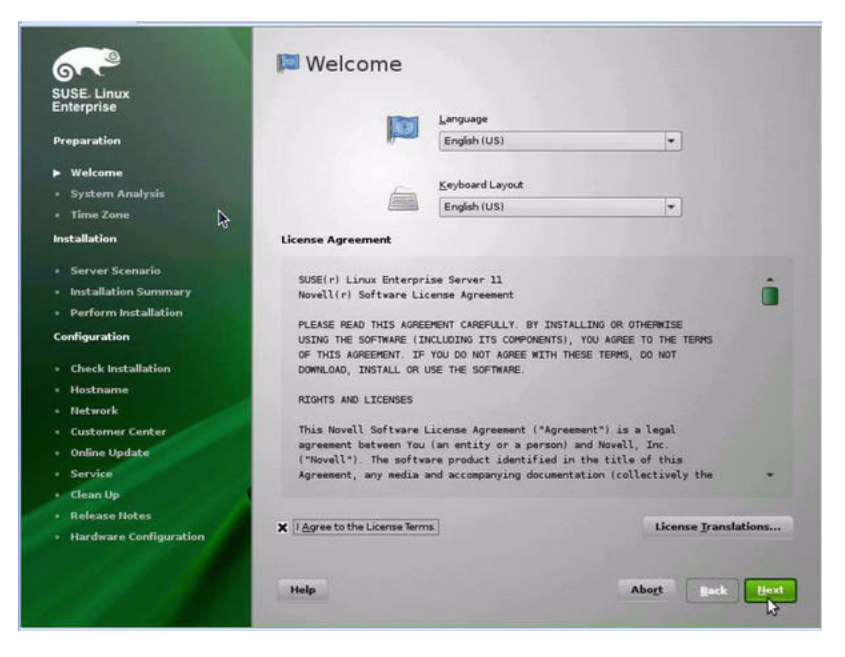

- **7.** 在 **"Welcome"** 屏幕中,执行以下操作:
	- 选择合适的语言。
	- 选择 "Keyboard Layout"。
	- 阅读许可证协议,并选中以下选项的复选框:I Agree to the License Terms。
	- 单击 "Next"。

此时会显示 "System Probing" 屏幕以及一个进度条。在完成系统分析后, 会显 示 "Yast Installation Mode" 屏幕。

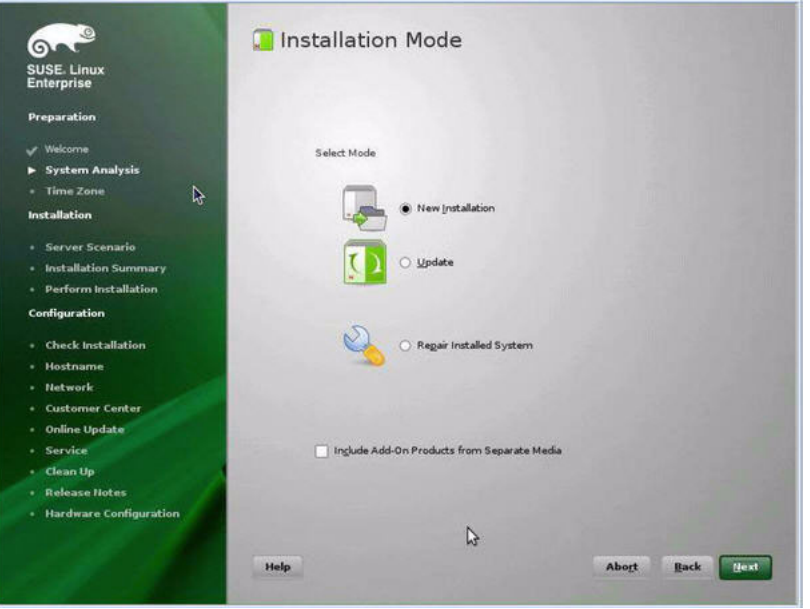

- **8.** 在 **"Installation Mode"** 屏幕中,选择 **"New Installation"**,然后单击 **"Next"**。 此时会显示 "Clock and Time Zone" 屏幕。
- 9. 在 "Clock and Time Zone" 屏幕中, 选择相应的时钟和时区设置, 然后单击 **"Next"**。

此时会显示 "Server Base Scenario" 屏幕。

10. 在 "Server Base Scenario" 屏幕中, 选择 "Physical Machine", 然后单击 "Next"。 此时会显示 "Installation Settings" 屏幕。

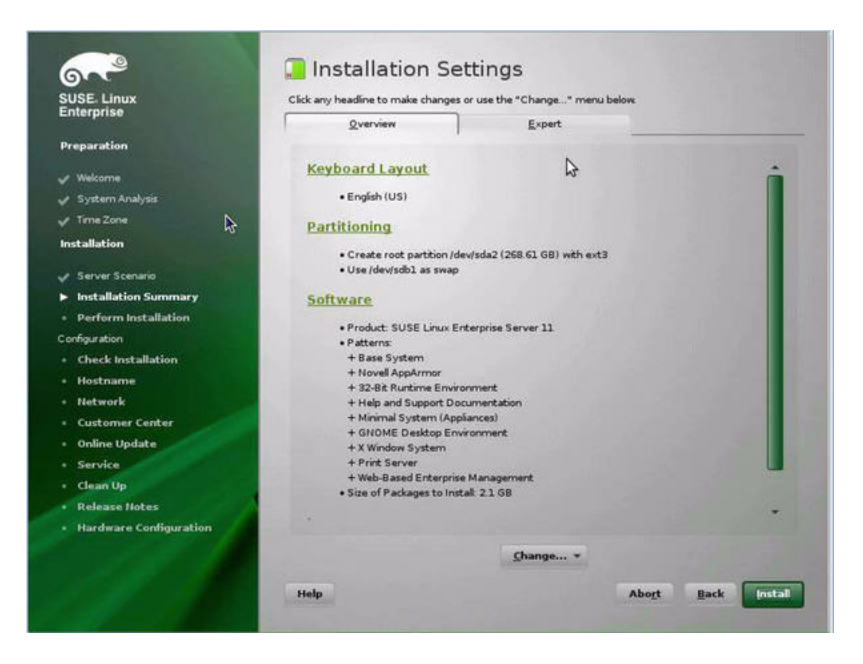

**11.** 在 **"Installation Settings"** 屏幕中,执行以下操作:

- 单击 "Next" 接受所显示的安装设置。 或者
- 单击 "Change" 编辑这些设置, 然后单击 "Next" 接受这些安装设置。

注 **–** 有关如何创建定制分区或编辑其他安装设置的更多信息,请参阅 Novell SLES 11 文档。

此时会显示 "Confirm Package License" 屏幕。

- **12.** 在 **"Confirm Package License"** 屏幕中,执行以下操作:
	- 阅读许可协议。
	- 单击 I Agree。
	- 单击 Install。

此时会显示 "Confirmation Installation" 对话框。

**13.** 在 **"Confirmation Installation"** 对话框中,阅读消息,然后单击 Install 开始安装。 此时会显示 "Perform Installation" 对话框。
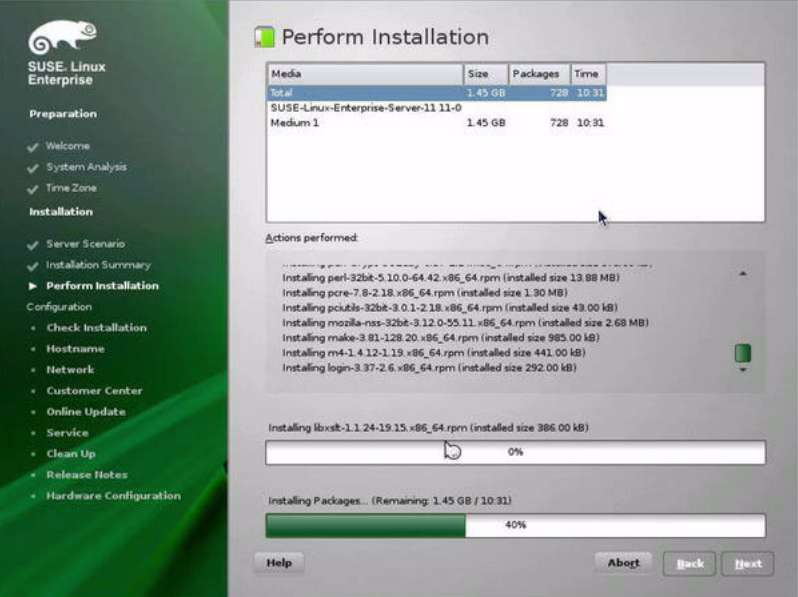

- **14.** 继续基本的安装设置,直到所有 **SLES 11 OS** 文件都已安装并且系统重新引导。
- **15.** 完成基本的安装设置后,请参阅 **SLES 11** 文档以执行下列任务:
	- **a.** 为您的帐户创建一个密码。
	- **b.** 配置并测试 **Internet** 访问和网络设置。
	- **c.** 注册 **OS**,然后下载适用于此操作系统的最新更新。
- **16.** 查看并根据需要执行本章后面部分介绍的安装后任务。 有关详细信息,请参见第 27 页的 "SLES [安装后任务"。](#page-38-0)

## 使用 PXE 网络环境安装 SLES 10 SP3 或 SLES 11

本节介绍如何从 PXE 网络环境引导 SLES 10 SP3 或 11。此过程假定您从以下介质源之一 引导安装介质:

- SLES 10 SP3 或 11 (或后续发行版) CD 或 DVD 集 (内部或外部 CD/DVD)
- SLES 10 SP3 或 11 (或后续发行版) ISO DVD 映像或 AutoYaST 映像 (网络系统 信息库)

使用 AutoYaST 可在多个系统上安装 SLES 操作系统。有关如何使用 AutoYaST 准备自 动化安装的信息,请参阅 Novell SUSE 文档集, 网址为:

(http://www.novell.com/documentation/suse)

### 开始之前

从 PXE 网络引导环境执行 SLES 10 SP3 或 11 安装之前, 必须满足下列要求:

- 如果要使用 AutoYaST 执行安装, 则必须:
	- 创建 AutoYast 配置文件。

按照 SUSE Linux Enterprise (10 或 11)文档中的 AutoYaST 安装说明进行操作。

- 要使用 PXE 通过网络引导安装介质, 必须:
	- 配置用于导出安装树的网络 (NFS, FTP, HTTP) 服务器。
	- 在 TFTP 服务器上配置 PXE 引导所必需的文件。
	- 从 PXE 配置中配置要引导的 Sun Fire X4170 M2 和 X4270 M2 服务器 MAC 网络 端口地址。

■ 配置动态主机配置协议 (Dynamic Host Configuration Protocol, DHCP)。 按照 SUSE Linux Enterprise 文档中有关通过网络引导 SUSE 介质的设置说明进行 操作。

在完成此过程后,可能需要执行第 27 页的 "SLES [安装后任务"](#page-38-0)的任务。

### ▼ 使用 PXE 网络引导安装 SLES 10 SP3 或 11

- **1.** 确保已正确设置 **PXE** 网络环境,并且具有可用于 **PXE** 引导的 **SLES** 安装介质。
- **2.** 复位服务器上的电源。

例如:

- 在**ILOM Web 界面中**, 选择 Remote Control --> Remote Power Control,然后从 "Select Action" 列表框中选择 Reset。
- 在本地服务器中,按服务器前面板上的电源按钮 (大约 1 秒)关闭服务器电源, 然后再次按该电源按钮打开服务器电源。
- 在服务器 SP 上的 ILOM CLI 中, 键入: reset /SYS 将显示 BIOS 屏幕。

注 **–** 下一个事件可能会立即发生,因此,请格外注意这些步骤。请仔细注意这些消息, 因为它们在屏幕上显示的时间很短。您可能需要拉大屏幕尺寸去除滚动条。

**3.** 按 **F8** 键指定临时引导设备。

此时会显示 "Please Select Boot Device" 菜单,其中列出了可用的引导设备。

**4.** 在 **"Boot Device"** 菜单中,选择配置为与网络安装服务器通信的 **PXE** 安装引导设备 (物理端口),然后按 **Enter** 键。

此时会装入网络引导装载程序,并显示一条引导提示。等待五秒钟后,将会开始装 入安装内核。

此时会显示 SUSE Linux 初始引导屏幕。

- **5.** 要继续此安装,请转至以下部分之一:
	- 对于 SLES 10 SP3 安装, 请按第 18 [页的 "使用本地或远程介质安装](#page-29-0) SLES10 [SP3](#page-29-0)"中[从步骤](#page-30-0) 5 开始的说明继续安装。
	- 对于 SLES 11 安装, 请按第 20 [页的 "使用本地或远程介质安装](#page-31-0) SLES 11"中从 [步骤](#page-32-0) 5 开始的说明继续安装。

## <span id="page-38-0"></span>SLES 安装后任务

完成 SLES 10 SP3 或 11 安装后,请查看下列安装后任务,并根据需要执行适用于您的 系统的任务。

- 第 27 页的"更新 SLES 操作系统"
- 第 28 页的"配置 TPM 支持"

### <span id="page-38-1"></span>更新 SLES 操作系统

SLES OS 安装介质可能不包含此操作系统的最新版本。以下过程介绍如何更新您服务器 上的 SLES OS。

#### ▼ 更新 SLES 操作系统

- **1.** 以超级用户身份登录 **SLES** 服务器。
- **2.** 键入以下命令以运行 **YaST** 联机更新:

#### # **you**

请注意, YaST 既可在文本模式下运行,又可在图形模式下运行。这些指示说明适用 于这两种模式。

- 3. 如果因为服务器位于网络防火墙之后而需要使用代理服务器来访问 Internet, 则必 须先使用正确的代理信息配置 **YaST**。
	- **a.** 选择 **"Network Services"** 选项卡,然后选择右侧的 **"Proxy"** 屏幕。在 **"HTTP"**  和 **"HTTPS"** 字段中键入正确的代理 **URL**。

注 **–** 要使联机 update 服务通过网络 HTTP 或 HTTPs 代理正常工作,必须执行下列 附加配置步骤。

**b.** 退出 **YaST** 实用程序,然后运行下列命令:

rug set-prefs proxy-url *proxy\_URL*

其中, *proxy\_URL* 是代理服务器的全限定 URL (例如: http://*proxy.yourdomain*:3128/)。

- **c.** 成功运行该命令后,再次启动 **YaST**。
- **4.** 在 **"Novell Customer Center"** (**Novell** 客户中心)注册。

注 **–** 您需要输入您的 Novell 客户中心用户名和密码以及 SLES 产品激活代码。

- **a.** 选择 **Software** 选项卡。
- **b.** 选择 **"Novell Customer Center Configuration"** 并按照说明操作。
- **5.** 注册完成后,请选择 **"Online Update"** 选项卡以执行软件更新。

### <span id="page-39-0"></span>配置 TPM 支持

如果想要使用 SLES 中提供的受信任的平台模块 (Trusted Platform Module, TPM) 功能 集,必须配置服务器才能支持此功能。有关说明,请参见您的服务器型号对应的服务手 册中的配置 TPM 支持信息:

- 《Sun Fire X4170 M2 Server Service Manual》 (821-0486)
- 《Sun Fire X4270 M2 Server Service Manual》 (821-0488)

注 **–** 使用 TPM 可以管理服务器中的 TPM 安全硬件。有关实现此功能的其他信息,请参阅 适用于 SUSE Linux Enterprise Server 的 TPM 文档。

第 **5** 章

## 安装 Red Hat Enterprise Linux

本章提供了有关在服务器上安装 Red Hat Enterprise Linux 5 for x86 (64 位)的信息。

注 **–** Sun 强烈建议您使用 Oracle Hardware Installation Assistant (OHIA) 在服务器上 安装 Red Hat Linux 操作系统。 OHIA 在必要时可为您提供并安装设备驱动程序。有关 使用 OHIA 安装操作系统的更多信息, 请参见第 [1](#page-14-0) 章。

本章包括以下主题:

- 第 29 页的"使用本地或远程介质安装 RHEL5"
- 第 33 页的"使用 PXE [网络环境安装](#page-44-0) RHEL5"
- 第 34 页的"RHEL [安装后任务"](#page-45-0)

## <span id="page-40-0"></span>使用本地或远程介质安装 RHEL5

以下过程介绍如何从本地或远程介质引导 RHEL 5.4 操作系统安装。该过程假定您从以 下介质源之一引导 RHEL 安装介质:

- RHEL 5.4 (或后续发行版) CD 或 DVD 集 (内部或外部 CD/DVD)
- RHEL 5.4 (或后续发行版) ISO DVD 映像 (网络系统信息库)

注 **–** 如果您从 PXE 环境引导安装介质,请参阅第 33 页的 "使用 PXE [网络环境安装](#page-44-0) [RHEL5](#page-44-0)"以获得相关说明。

有关安装 RHEL 的详细信息, 请参见 RHEL 文档集, 网址为: [\(http://www.redhat.com/docs/manuals/enterprise/\)](http://www.redhat.com/docs/manuals/enterprise/)

### 开始之前

在执行安装之前,必须满足下列要求:

- 应满足安装操作系统的所有相应先决条件。有关这些先决条件的详细信息,请参见 第 [2](#page-16-0) 章。
- 应在执行此安装之前选择并确定安装方法 (例如: 控制台、引导介质和安装目标)。 有关这些设置要求的更多信息,请参[见附录](#page-90-0) A。

完成此过程后,应查看并执行本章后面部分所介绍的必要安装后任务。有关更多详细 信息,请参见第 34 页的 "RHEL [安装后任务"。](#page-45-0)

- <span id="page-41-0"></span>▼ 使用本地或远程介质安装 RHEL5
	- **1.** 确保具有可引导的安装介质。
		- 对于分发 CD/DVD。将 Red Hat 5.0 分发介质引导光盘 (标有编号 1 的 CD 或 单张 DVD)插入本地或远程 USB CD/DVD-ROM 驱动器。
		- 对于 ISO 映像。确保 ISO 映像可用,并在 ILOM 远程控制台应用程序中选择了 引导光盘映像(标有编号 1 的 CD 或 DVD)(Device 菜单 --> CD-ROM Image)。
		- 有关如何设置安装介质的更多信息, 请参见[附录](#page-90-0) A。
	- **2.** 复位服务器上的电源。

例如:

- 在 **ILOM Web** 界面中, 选择 Remote Control --> Remote Power Control,然后从 "Select Action" 列表框中选择 Reset。
- 在本地服务器中,按服务器前面板上的电源按钮关闭服务器电源,然后再次按该 电源按钮打开服务器电源。
- 在服务器 SP 上的 ILOM CLI 中, 键入: reset /SYS 将显示 BIOS 屏幕。

注 **–** 下一个事件可能会立即发生,因此,请格外注意以下步骤。请仔细注意这些消息, 因为它们在屏幕上显示的时间很短。您可能需要拉大屏幕尺寸去除滚动条。

**3.** 在 **BIOS** 开机自检屏幕中,按 **F8** 键指定用于安装 **RHEL** 的临时引导设备。

此时会显示 "Please Select Boot Device" 菜单。

**4.** 在 **"Boot Device"** 菜单中,选择外部或虚拟 **CD/DVD** 设备作为第一个引导设备, 然后按 Enter 键。

**"Boot"** 菜单上列出的设备字符串的格式为:设备类型 、插槽指示符和产品 ID 字符串。 几秒钟后,将显示 RHEL5 安装的闪屏。闪屏的下半部分列出了操作说明、功能键 和引导提示符。

<span id="page-42-0"></span>5. 在 Red Hat Enterprise Linux 闪屏中, 按 Enter 键继续常规用户交互式安装。 如果是文本模式,请输入以下命令:

boot: **linux text**

- **6.** 在 **"Language"** 屏幕中,选择所需的语言,然后单击 OK。 将显示 "Keyboard Type" 屏幕。
- 7. 在 "Keyboard Type" 屏幕中, 选择适用的键盘配置, 然后单击 OK。 此时会显示 "Installation Method" 屏幕。
- **8.** 在 **"Installation Method"** 屏幕中,选择适用的安装方法 (本地 **CDROM** 或 **NFS**  映像),然后单击 OK。 此时会显示 "CD Found" 屏幕。
- **9.** 在 **"CD Found"** 屏幕中,单击 Skip。 此时会显示 "Red Hat Enterprise Linux 5" 屏幕。
- **10.** 在 **"Red Hat Enterprise 5"** 屏幕中,单击 Next。 将出现 "Installation Number" 对话框。
- **11.** 在 **"Installation Number"** 对话框中,输入"安装编号",或单击 Skip entering installation number, 然后单击 OK。 此时会显示 "Disk Partition Setup" 屏幕。
- **12.** 在 **"Disk Partition Setup"** 屏幕中执行以下操作:
	- **a.** 选择 Remote Linux partition on selected drives and create default layout 选项,或使用 **Disk Druid** 的 **"Create custom layout"** 选项 手动对磁盘进行分区,然后单击 Next。

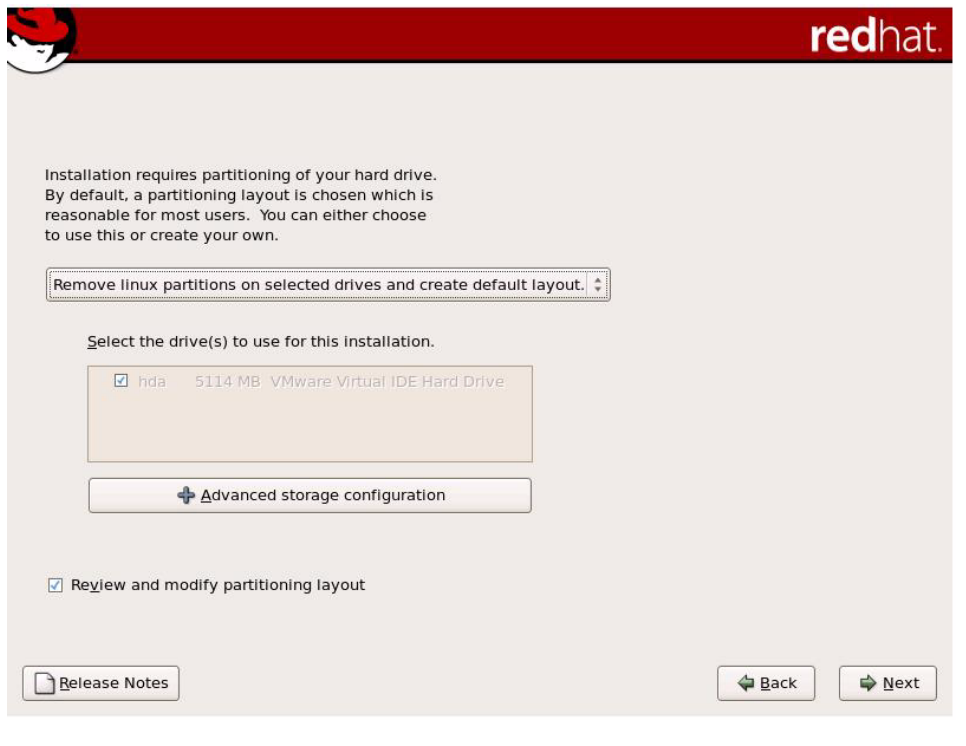

**b.** 参考 **Red Hat** 磁盘分区屏幕上显示的说明对磁盘进行相应的分区。

注 **–** 如果磁盘上预安装了 Oracle Solaris OS,可以选择对磁盘进行分区以删除 Oracle Solaris, 或者, 可以选择保留 Solaris, 并对磁盘进行分区以支持双引导操作系统。

- **13.** 按照屏幕上的说明并参考 **Red Hat** 文档继续基本的 **Red Hat** 安装设置。
- **14.** 完成基本的 **Red Hat** 安装设置后,执行以下安装后任务:
	- **a.** 配置您的系统,以获得自动更新。 有关更多信息,请参阅 Red Hat 文档。
	- **b.** 如果需要,请下载并安装 **RHEL5.4** 的最新勘误表及错误修复。 有关更多信息,请参阅 Red Hat 文档。
	- **c.** 查看并根据需要执行本章后面部分介绍的安装后任务。 参阅第 34 页的 "RHEL [安装后任务"。](#page-45-0)

## <span id="page-44-0"></span>使用 PXE 网络环境安装 RHEL5

本节介绍如何从 PXE 网络环境引导 RHEL5。此过程假定您从以下介质源之一引导安装 介质:

- RHEL5.4 (或后续发行版) CD 或 DVD 集 (内部或外部 CD/DVD)
- RHEL5.4 (或后续发行版) ISO DVD 映像或 KickStart 映像 (网络系统信息库)

注 **–** KickStart 是 Red Hat 的自动化安装方法。它使系统管理员可以创建包含部分或全 部安装及配置参数的设置的单个映像,这些设置通常是在典型的 Red Hat Linux 安装期 间提供的。通常, KickStart 映像位于单个网络服务器上,可供多个系统读取来进行安装。

### 开始之前

在执行 RHEL PXE 安装之前,必须先满足下列要求:

- 如果要使用 KickStart 映像执行安装, 必须:
	- 创建 KickStart 文件。
	- 创建一个包含该 KickStart 文件的引导介质或使该 KickStart 文件可通过网络访问。

按照 《Red Hat Enterprise Linux 4: Administration Guide》 ([\(http://www.redhat.com/docs\)](http://www.redhat.com/docs)) 中的 KickStart 安装说明进行操作。

- 要使用 PXE 通过网络引导安装介质, 必须:
	- 配置用于导出安装树的网络 (NFS, FTP, HTTP) 服务器。
	- 在 TFTP 服务器上配置 PXE 引导所必需的文件。
	- 从 PXE 配置中配置要引导的 Sun Fire X4170 M2 和 X4270 M2 服务器 MAC 网络 端口地址。
	- 配置动态主机配置协议 (Dynamic Host Configuration Protocol, DHCP)。

按照 《Red Hat Enterprise Linux 4: Administration Guide》 ([\(http://www.redhat.com/docs\)](http://www.redhat.com/docs)) 中的 PXE 网络安装说明进行操作。

### ▼ 使用网络 PXE 引导安装 RHEL5

- **1.** 确保已正确设置 **PXE** 网络环境,并且具有可用于 **PXE** 引导的 **RHEL** 安装介质。
- **2.** 复位服务器上的电源。

例如:

- 在 ILOM Web 界面中, 选择 Remote Control --> Remote Power Control,然后从 "Select Action" 列表框中选择 Reset。
- 在本地服务器中,按服务器前面板上的电源按钮关闭服务器电源,然后再次按该 电源按钮打开服务器电源。
- 在服务器 SP 上的 ILOM CLI 中, 键入: reset /SYS

将显示 BIOS 屏幕。

注 **–** 下一个事件可能会立即发生,因此,请格外注意以下步骤。请仔细注意这些消息, 因为它们在屏幕上显示的时间很短。您可能需要拉大屏幕尺寸去除滚动条。

**3.** 按 **F8** 键指定临时引导设备。

此时会显示 "Please Select Boot Device" 菜单,其中列出了可用的引导设备。

- **4.** 在 **"Boot Device"** 菜单中,选择配置为与 **PXE** 网络安装服务器通信的网络端口。 此时会装入网络引导装载程序,并显示一条引导提示。几秒钟后,便会开始装入安 装内核。
- **5.** 要完成此安装,请参阅第 30 [页的 "使用本地或远程介质安装](#page-41-0) RHEL5"的[步骤](#page-42-0) 5。

## <span id="page-45-0"></span>RHEL 安装后任务

完成 RHEL 安装后,应查看下列安装后任务,并根据需要执行适用于您的系统的任务。

- 第 34 页的 "注册 RHEL [并激活自动更新"](#page-45-1)
- 第 35 页的"配置 TPM 支持"

### <span id="page-45-1"></span>注册 RHEL 并激活自动更新

在安装 RHEL 后, 您应该激活您的 RHEL 订阅以接收软件的自动更新。有关更多详细信息, 请参见 Red Hat Linux 支持,网址为:[\(http://www.redhat.com/apps/support/\)](http://www.redhat.com/apps/support/)

## <span id="page-46-0"></span>配置 TPM 支持

如果要使用 SLES 中提供的受信任的平台模块 (Trusted Platform Module, TPM) 功能 集,必须将此服务器配置为支持此功能。有关说明,请参见您的服务器型号对应的服务 手册中的 "配置 TPM 支持":

- 《Sun Fire X4170 M2 Server Service Manual》 (821-0486)
- 《Sun Fire X4270 M2 Server Service Manual》 (821-0488)

注 **–** 使用 TPM 可以管理服务器中的 TPM 安全硬件。有关实现此功能的其他信息,请参阅 适用于 SUSE Linux Enterprise Server 的 TPM 文档。

# 部分 II 虚拟机软件安装

本节列出了介绍如何在服务器上安装虚拟机软件的主题。

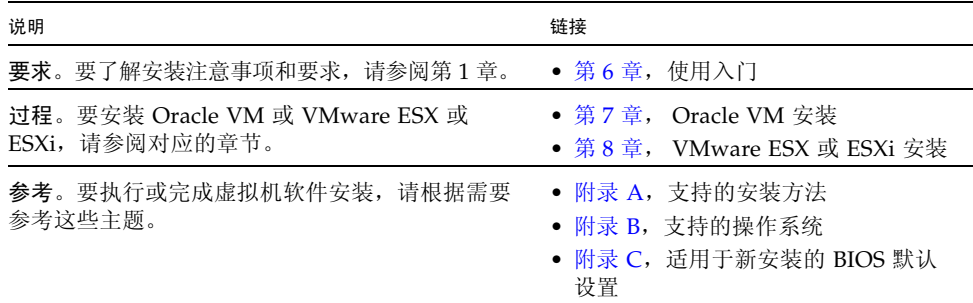

<span id="page-50-0"></span>第 **6** 章

## 开始安装虚拟机软件

本章介绍了如何在您的服务器上开始安装支持的虚拟机软件版本。

将在本章讨论的主题包括:

- 第 39 [页的 "支持的虚拟机软件"](#page-50-1)
- 第40页的"VM [软件安装注意事项"](#page-51-0)
- 第 41 页的 "VM [软件安装任务概述"](#page-52-0)

# <span id="page-50-1"></span>支持的虚拟机软件

Sun Fire X4470 服务器支持以下虚拟机 (virtual machine, VM) 软件。

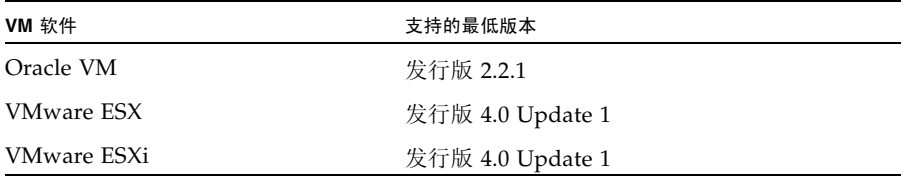

有关 Sun Fire X4170 M2 和 X4270 M2 服务器上支持的所有操作系统的完整更新列表, 请参见以下 Web 站点:

- (http://www.sun.com/servers/x64/x4170/os.jsp)
- (http://www.sun.com/servers/x64/x4270/os.jsp)

# <span id="page-51-1"></span>VM 软件安装注意事项

在您的服务器上开始安装 VM 软件之前,请注意以下重要事项。

#### <span id="page-51-0"></span><sup>表</sup> **6-1** VM 软件安装注意事项

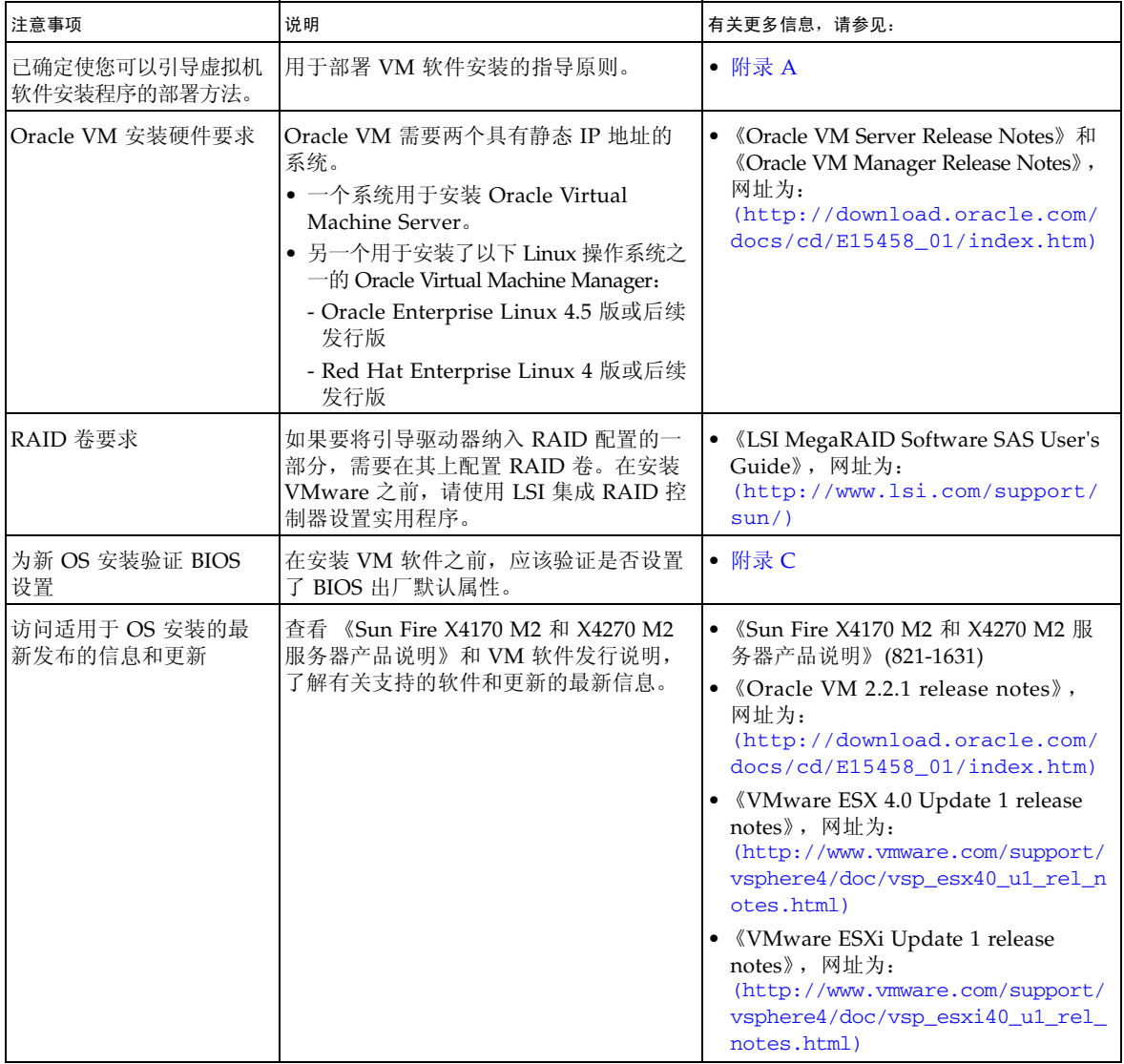

# <span id="page-52-0"></span>VM 软件安装任务概述

要安装虚拟机软件,请按顺序完成以下过程:

- 1. 收集用于安装 VM 软件的介质。
	- 可从以下网址下载 Oracle VM 安装程序的 ISO 映像: [\(http://www.oracle.com/virtualization\)](http://www.oracle.com/virtualization)
	- 可从以下网址下载 VMware ESX 或 ESXi 安装程序的 ISO 映像: [\(http://www.vmware.com/download\)](http://www.vmware.com/download)

注 **–** VM 软件 ISO 映像可用于远程安装或用于创建安装 CD 或 DVD。

- 2. 按[附录](#page-90-0) A 中所述选择和设置用于部署 VM 软件安装的安装方法。
- 3. 按以下章节中所述的说明安装 VM 软件:
	- 第 43 [页的 "使用本地或远程介质安装](#page-54-1) Oracle VM"
	- 第 47 页的"使用本地或远程介质安装 VMware ESX 或 ESXi"
- 4. 查看并执行以下章节中所述的适用安装后任务:
	- 第 46 页的 "Oracle VM [安装后任务"](#page-57-0)
	- 第 52 页的 "[VMware ESX](#page-63-0) 和 ESXi 安装后任务"

<span id="page-54-0"></span>第 **7** 章

# 安装 Oracle VM

本章概要介绍了安装 Oracle VM 所需的步骤。

将在本章讨论的主题包括:

- 第 43 页的"使用本地或远程介质安装 Oracle VM"
- 第 46 页的 "Oracle VM [安装后任务"](#page-57-1)

# <span id="page-54-2"></span><span id="page-54-1"></span>使用本地或远程介质安装 Oracle VM

本节中的过程概要介绍了安装 Oracle VM 软件的步骤。这些过程假定您从以下介质源 之一引导 VM 安装软件:

- Oracle VM 2.2.1 CD 或 DVD 介质集 (内部或外部 CD 或 DVD)
- Oracle VM 2.2.1 ISO 软件映像 (网络系统信息库)

注 **–** Oracle VM ISO 映像可用于远程安装或用于创建安装 CD 或 DVD。

要安装 Oracle VM 软件,请参阅以下过程:

- 第 44 页的"从本地或远程介质安装 Oracle VM"
- 第 45 页的"安装 [Oracle VM Manager](#page-56-0)"

### 开始之前

在执行安装之前,必须满足下列要求:

- 应该注意适用于安装 Oracle VM Sever 和 Oracle VM Manager 所有安装注意事项。 有关详细信息,请参见第6章。
- 收集 Oracle VM 文档。应该将本文档与本章中介绍的安装过程结合起来使用。

```
可从以下网址下载 Oracle VM 文档:
(http://download.oracle.com/docs/cd/E15458_01/index.htm)
```
### <span id="page-55-0"></span>▼ 从本地或远程介质安装 Oracle VM

- **1.** 确保具有可引导的 **Oracle VM Sever** 安装介质。
	- 对于 CD/DVD 分发介质。将 Oracle VM Sever 介质引导磁盘插入本地或远程 USB CD/DVD-ROM 驱动器中。
	- 对于 **ISO** 映像。确保 ISO 映像可用,并在 ILOM 远程控制台应用程序中选择了 引导光盘映像 (标有编号 1 的 CD 或 DVD) (Devices --> CD-ROM Image)。 有关如何设置安装介质的更多信息,请参见[附录](#page-90-0) A。
- **2.** 复位服务器上的电源。

例加.

- 在 ILOM Web 界面中,选择 Remote Control --> Remote Power Control,然后从 "Select Action" 列表框中选择 Reset。
- 在本地服务器中, 按服务器前面板上的电源按钮关闭服务器电源, 然后再次按该 电源按钮打开服务器电源。

注 **–** 下一个事件可能会立即发生,因此,请格外注意以下步骤。请仔细注意这些消息, 因为它们在屏幕上显示的时间很短。您可能需要拉大屏幕尺寸去除滚动条。

- **3.** 在 **BIOS** 开机自检屏幕中,按 **F8** 键指定用于安装 **Oracle VM Sever** 的临时引导设备。 此时会显示 "Please Select Boot Device" 菜单。
- **4.** 在 **"Please Select Boot Device"** 菜单中,选择外部或虚拟 **CD/DVD** 设备作为第一个 引导设备,然后按 **Enter** 键。

"Boot Device" 菜单上列出的设备字符串的格式如下:设备类型 、插槽指示符和产品 ID 字符串。

几秒钟后,将显示 Oracle VM Manager 安装程序的闪屏。

**5.** 按照提示安装 **Oracle VM Sever** 和 **Oracle VM Agent**。

此时, Oracle VM 安装程序会安装 Oracle VM Sever 和 Oracle VM Agent。

#### **6.** 使用在安装期间设置的密码,以超级用户身份登录 **Oracle VM Sever**。

注 **–** Oracle VM 安装将需要两个密码:一个用于 VM Server 超级用户帐户,一个用于 VM Agent。必要时,请参阅《Oracle VM Server Installation Guide》,以获得有关如 何完成 Oracle VM Sever 安装的详细信息。

#### **7.** 执行以下操作之一:

■ 如果您没有配置用来管理 Oracle VM Sever 的 Oracle VM Manager, 则需要安装 Oracle VM Manager。

要安装 [Oracle VM Manager](#page-56-0), 请参见第 45 页的"安装 Oracle VM Manager"。

■ 如果已配置用来管理 Oracle VM Sever 的 Oracle VM Manager, 请转至第 46 [页的](#page-57-1) "Oracle VM [安装后任务"](#page-57-1)。

### <span id="page-56-0"></span>▼ 安装 Oracle VM Manager

- **1.** 在要安装 **Oracle VM Manager** 的系统上启动支持的 **Linux** 操作系统。
- **2.** 确保已挂载了 **Oracle VM Manager** 安装介质。

**3.** 以超级用户身份运行以下脚本: # sh runInstaller.sh

**4.** 按照提示安装 **Oracle VM Manager**。

您需要使用 Oracle VM Agent 密码才能登录管理界面。

必要时,请参阅 《Oracle VM Server Installation Guide》,以获得有关如何完成 Oracle VM Manager 安装的详细信息。

- **5.** 完成 **Oracle VM Manager** 安装后,执行以下操作:
	- **a.** 以管理员身份登录 **Oracle VM** 管理 **Web** 界面。 您需要输入在安装 Oracle VM Manager 期间创建的密码。
	- **b.** 在 **Web** 管理界面中,使用可用于创建和管理服务器池以及创建、配置和管理虚 拟机的选项。
- **6.** 查看并执行第 46 页的 "Oracle VM [安装后任务"](#page-57-1)中所述的适用安装后任务。

# <span id="page-57-1"></span><span id="page-57-0"></span>Oracle VM 安装后任务

完成 Oracle VM 软件安装后,查看下列安装后任务,并根据需要执行适用于您的系统 的任务。

- 第 46 页的"更新 [Oracle VM](#page-57-2) 软件"
- 第 46 页的"管理 [Oracle VM](#page-57-3) 资源"

## <span id="page-57-2"></span>更新 Oracle VM 软件

Oracle VM 安装介质可能不包含此软件的最新版本。如有必要,请使用最新的更新对 Oracle VM 软件进行更新。有关下载说明,请访问以下 Web 站点:

(http://www.oracle.com/virtualization)

### <span id="page-57-3"></span>管理 Oracle VM 资源

要了解如何配置、访问和管理 Oracle VM 资源,请参阅 Oracle VM 文档库,网址为:

(http://download.oracle.com/docs/cd/E15458\_01/index.htm)

<span id="page-58-0"></span>第 **8** 章

# 安装 VMware ESX 或 ESXi

本章概要介绍了安装以下软件所需的步骤:

- VMware ESX 4.0 Update 1 (和后续发行版)
- VMware ESXi 4.0. Update 1 (和后续发行版)

本章包括以下主题:

- 第 47 页的"使用本地或远程介质安装 VMware ESX 或 ESXi"
- 第 52 页的 "[VMware ESX](#page-63-1) 和 ESXi 安装后任务"

## <span id="page-58-2"></span><span id="page-58-1"></span>使用本地或远程介质安装 VMware ESX 或 ESXi

本节中的过程介绍了如何从本地或远程介质安装 VMware (ESX 或 ESXi)软件。此过程 假定您从以下介质源之一引导 VMware 安装介质:

- VMware ESX 或 ESXi 4.0 Update 1 CD 或 DVD (内部或外部 CD 或 DVD)
- VMware ESX 或 ESXi 4.0 Update 1 ISO 映像 (网络系统信息库)

注 **–** VMware ISO 映像可用于远程安装或用于创建安装 CD 或 DVD。

请参阅以下过程来从本地或远程介质安装 VMware 软件:

- 第 48 页的"从本地或远程介质安装 VMware ESXi 4.0"
- 第 49 页的"从本地或远程介质安装 VMware ESX 4.0"

### 开始之前

在执行安装之前,必须满足下列要求:

- 应该注意适用于安装此虚拟机软件的所有安装注意事项。有关详细信息,请参见 第 40 页的 "VM [软件安装注意事项"](#page-51-1)。
- 收集 VMware ESX 或 ESXi 文档。应该将本文档与本章中介绍的安装过程结合起来 使用。

可从以下网址访问 VMware ESX 和 ESXi 文档:

(http://www.vmware.com/support/pubs/vs\_pubs.html)

■ 对于 VMware ESX 安装, 请确定您要用于 VM 服务控制台的网络管理接口。

VM 服务控制台和管理界面需要一个网络接口。服务控制台不会自动将第一个接口 用于活动连接。因此,在安装期间,需要为服务控制台选择一个网络接口,因为网 络接口默认为 vmic0。

- <span id="page-59-0"></span>▼ 从本地或远程介质安装 VMware ESXi 4.0
	- **1.** 确保具有可引导的安装介质。
		- 对于 CD/DVD 分发介质。将 VMware ESXi 4.0 Update 1 分发介质引导光盘 (标有编号 1 的 CD 或单张 DVD)插入本地或远程 USB CD/DVD-ROM 驱动器。
		- 对于 ISO 映像。确保 ISO 映像可用,并在 ILOM 远程控制台应用程序中选择了 引导光盘映像 (标有编号 1 的 CD 或 DVD) (Devices --> CD-ROM Image)。 有关如何设置安装介质的更多信息,请参见[附录](#page-90-0) A。
	- **2.** 复位服务器上的电源。

例如:

- 在 **ILOM Web** 界面中, 选择 Remote Control --> Remote Power Control,然后从 "Select Action" 列表框中选择 Reset。
- 在本地服务器中,按服务器前面板上的电源按钮关闭服务器电源,然后再次按该 电源按钮打开服务器电源。

注 **–** 下一个事件可能会立即发生,因此,请格外注意以下步骤。请仔细注意这些消息, 因为它们在屏幕上显示的时间很短。您可能需要拉大屏幕尺寸去除滚动条。

**3.** 在 **BIOS** 开机自检屏幕中,按 **F8** 键指定用于安装 **VMware** 的临时引导设备。 此时会显示 "Please Select Boot Device" 菜单。

**4.** 在 **"Boot Device"** 菜单中,选择外部或虚拟 **CD/DVD** 设备作为第一个引导设备, 然后按 **Enter** 键。

"Boot Device" 菜单上列出的设备字符串的格式如下:设备类型、插槽指示符和产品 **ID** 字符串。

几秒钟后,便会显示 VMware 安装程序的闪屏。

**5.** 要完成此安装,请参阅 **VMware ESXi 4.0 Update 1** 安装文档。

可以访问以下网址获得 VMware ESXi 4.0 安装文档: [\(http://www.vmware.com/support/pubs/vs\\_pubs.html\)](http://www.vmware.com/support/pubs/vs_pubs.html)

**6.** 在安装 **VMware ESXi 4.0 Update 1** 之后,请转至第 52 页的 "[VMware ESX](#page-63-1) 和 ESXi [安装后任务"](#page-63-1)。

### <span id="page-60-0"></span>▼ 从本地或远程介质安装 VMware ESX 4.0

- **1.** 确保具有可引导的安装介质。
	- 对于 CD/DVD 分发介质。将 VMware ESX 4.0 Update 1 分发介质引导光盘 (标有编号 1 的 CD 或单张 DVD) 插入本地或远程 USB CD/DVD-ROM 驱动器。
	- 对于 ISO 映像。确保 ISO 映像可用,并在 ILOM 远程控制台应用程序中选择了 引导光盘映像 (标有编号 1 的 CD 或 DVD) (Devices --> CD-ROM Image)。 有关如何设置安装介质的更多信息,请参见[附录](#page-90-0) A。
- **2.** 复位服务器上的电源。

例如:

- 在 **ILOM Web 界面中, 洗择 Remote Control -->Remote Power** Control,然后从 "Host action" 列表框中选择 Reset。
- 在本地服务器中, 按服务器前面板上的电源按钮 (大约1秒)关闭服务器电源, 然后再次按该电源按钮打开服务器电源。

注 **–** 下一个事件可能会立即发生,因此,请格外注意以下步骤。请仔细注意这些消息, 因为它们在屏幕上显示的时间很短。您可能需要拉大屏幕尺寸去除滚动条。

3. 在 BIOS 开机自检屏幕中,按 F8 键指定用于安装 VMware 的临时引导设备。

此时会显示 "Please Select Boot Device" 菜单。

**4.** 在 **"Boot Device"** 菜单中,选择外部或虚拟 **CD/DVD** 设备作为第一个引导设备, 然后按 **Enter** 键。

"Boot Device" 菜单上列出的设备字符串的格式如下:设备类型、插槽指示符和产品 **ID** 字符串。

几秒钟后, 便会显示 VMware 安装程序的闪屏。

**5.** 继续此 **VMware** 安装程序,并在必要时,参考 **VMware ESX 4.0** 安装文档。

**6.** 在显示 **"Network Configuration"** 对话框时,请执行以下步骤:

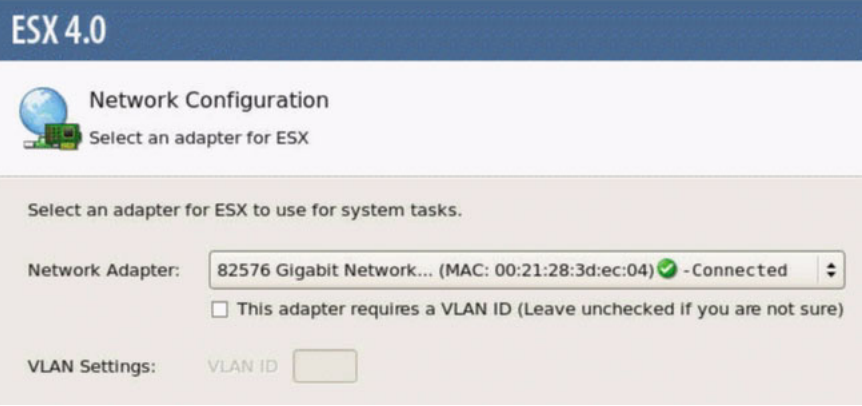

**a.** 在 **"Network Adapter"** 字段中,单击下拉箭头,选择所需的网络适配器,然后 单击 Next。

在此对话框中,为 VMware 服务控制台 (vmnic0) 指定一个活动的网络适配器 (即,与网络连接的适配器)。每个活动的网络适配器旁边都有一个绿色复选标记, 如以上对话框中所示。还请注意,会显示与网络端口 (例如:NET0、 NET1、 NET2 或 NET3)关联的 MAC 地址。可以使用 MAC 地址确定提供了哪个物理 网络端口。

也可使用 ILOM 命令行界面 (command-line interface, CLI) 确定与服务器的物 理网络端口关联的 MAC 地址。例如, 在 ILOM CLI 中, 您可以键入以下命令 来确定与称为 NET0 的物理网络端口关联的 MAC 地址:

#### ->**show /SYS/MB/NET0**

在以下所示的样例输出中, NET0 的 MAC 地址为 00:14:4F:CA:B8:36。

#### ->**show /SYS/MB/NET0**

```
 /SYS/MB/NET0
 Targets:
 Properties: type = Network Interface 
 ipmi_name = MB/NET0 
 fru_name = GIGABIT ETHERNET CONTROLLERS 
 fru_manufacturer = INTEL
 fru_part_number = 82575EB
fru_serial_number = 00:14:4F:CA:B8:36 fault_state = OK
 clear_fault_action = (none)
```
注 **–** 如果您不能确定应该选择哪一个网络适配器,请与网络管理员联系。

将会显示 "ESX 4.0 Network Configuration" 对话框, 让您指定网络适配器设置。

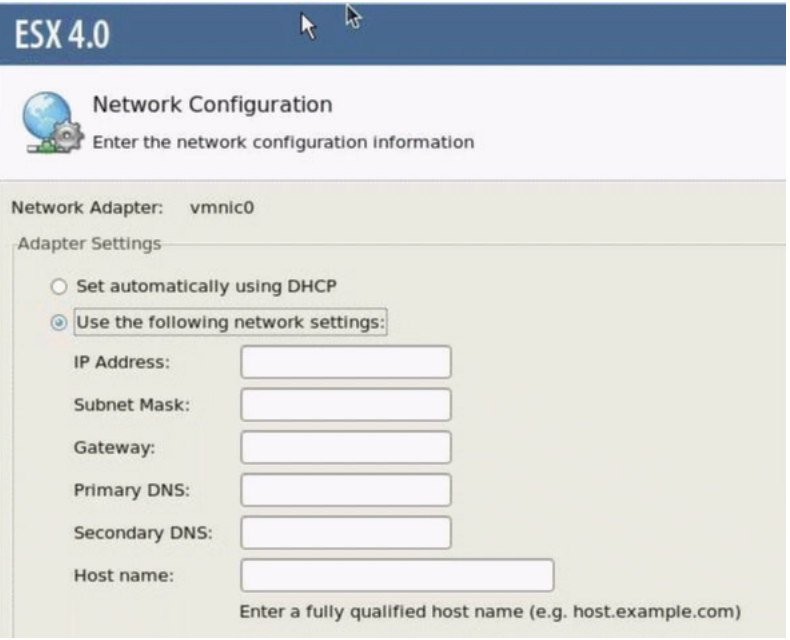

- **b.** 在 **"Network Configuration"** 对话框中,执行以下操作之一:
	- 要自动配置网络适配器, 请选择 Set automatically using DHCP, 然后单击 **Next**。

或者

- 要手动配置网络适配器, 请选择 Use the following network settings,在相应的字段中指定网络设置,然后单击 **Next**。
- **7.** 完成 **VMware ESX 4.0 Server** 安装,并在必要时,参考 **VMware ESX 4.0 Server**  安装文档。
- **8.** 安装完成后,请转至第 52 页的 "[VMware ESX](#page-63-1) 和 ESXi 安装后任务"。

# <span id="page-63-1"></span><span id="page-63-0"></span>VMware ESX 和 ESXi 安装后任务

ESX 或 ESXi 安装完成后, 应查看下列安装后任务, 并根据需要执行适用于您的系统的 任务。

- 第 52 页的"为 VMware ESXi [安装配置网络适配器"](#page-63-2)
- 第 54 页的"执行 VMware ESXi [安装后,本地存储驱动器不可见"](#page-65-0)
- 第 55 [页的 "更新](#page-66-0) ESX 或 ESXi 操作系统"
- 第 55 页的"管理 VMware 资源"

### <span id="page-63-2"></span>为 VMware ESXi 安装配置网络适配器

以下过程介绍了如何为服务器上安装的网络适配器配置 VMware ESXi 设置。这些说明 还包括用于搜索服务器上安装的每个网络适配器的物理端口位置的步骤。

### ▼ 配置网络适配器设置

- **1.** 登录 **VMware ESXi Server**。
- **2.** 访问 **"System Customization"** 对话框,并选择 Configure Management Network。

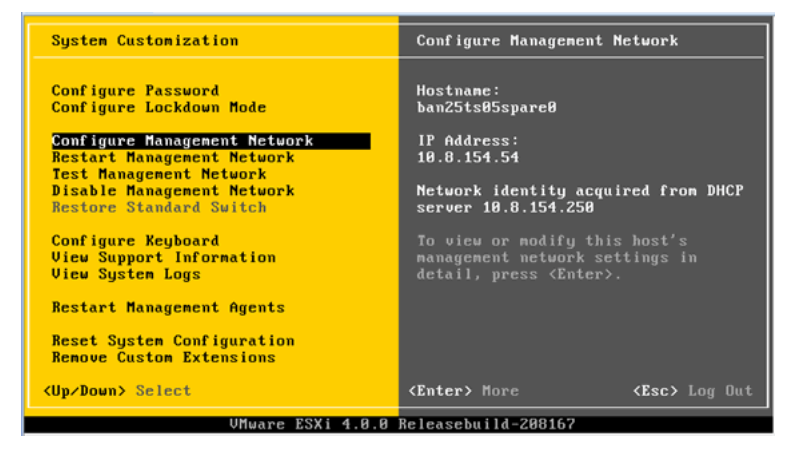

此时会显示 "Configure Management Network" 对话框。

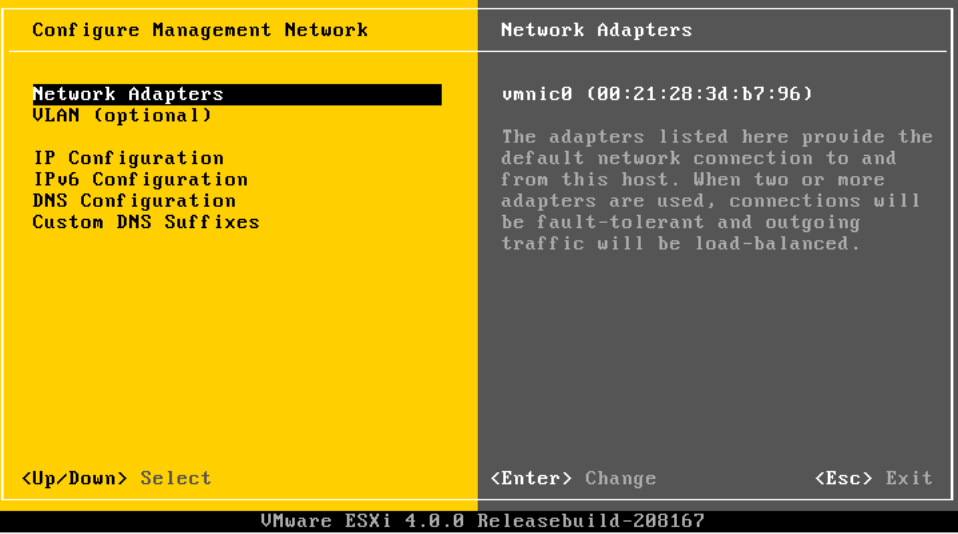

**3.** 在 **"Configure Management Network"** 对话框中,选择 Network Adapters。 此时会显示 "Network Adapters" 对话框。

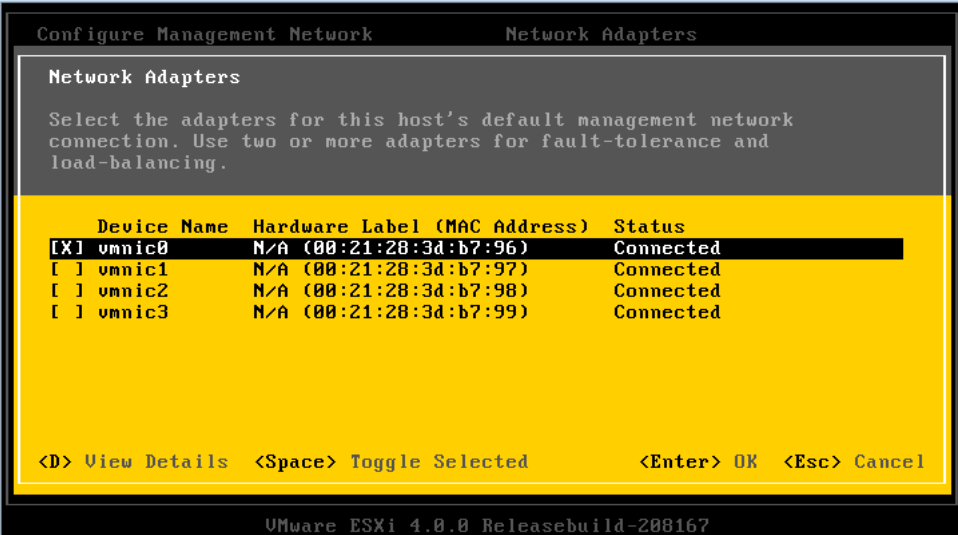

**4.** 在 **"Network Adapters"** 对话框中,为 **VMware** 服务控制台 **(**vmnic0**)** 选择一个活 动的网络适配器 (即,与网络连接的适配器),然后按 **Enter** 键。

必须为 VMware 服务控制台 (vmnic0) 指定一个活动的网络适配器 (即,与网络连 接的适配器)。请注意,与服务器物理网络端口 (例如:NET0、 NET1、 NET2 或 NET3)关联的 MAC 地址显示在 "Hardware Label" 列中。因此, 您可以使用 MAC 地址确定显示的是哪些服务器的物理网络端口。例如,要确定每个服务器网络端口 的 MAC 地址,请在 Sun ILOM 命令行界面 (command-line interface, CLI) 中为每 个服务器网络端口输入以下命令:

-> **show/SYS/MB/NET***n*

其中,  $n \n\uparrow 0$ , 1, 2 或 3。

如果以上对话框中所示的网络适配器与网络端口 NET0 关联,则 CLI 命令 **show /SYS/MB/NET0** 会生成以下输出,其中的 fru\_serial\_number 字段会列出 MAC 地址。

```
-> show /SYS/MB/NET0
 /SYS/MB/NET0
 Targets:
 Properties:
 type = Network Interface ipmi_name = MB/NET0 
 fru_name = GIGABIT ETHERNET CONTROLLERS
 fru_manufacturer = INTEL
fru part number = 82576EB fru_serial_number = 00:21:28:3D:B7:96
 fru_extra_2 = 00:21:28:3D:B7:96
fault state = OK clear_fault_action = (none)
```
注 **–** 如果您不能确定应该选择哪一个网络适配器,请与网络管理员联系。

### <span id="page-65-0"></span>执行 VMware ESXi 安装后,本地存储驱动器不可见

如果您服务器上的本地存储驱动器与 Sun Storage 6 Gb/s SAS PCIe 主机总线适配器 (SG-SAS6-INT-Z 或 SG-SAS6-EXT-Z)连接,则在执行 VMware ESXi 安装后,此本 地存储驱动器上的 VMFS 数据存储库将不可见。在这种情况下,请执行以下过程使现 有的 VMFS 数据存储库在本地存储驱动器上可见,并使其可供使用。

### ▼ 使本地 VMFS 数据存储库对 VSphere Client 可见

- **1.** 使用 **vSphere Client** 连接到 **VMware ESX** 服务器。
- **2.** 在 **VSphere Client** 界面中,将 **ESXi** 主机添加到您选择的数据中心。
- **3.** 选择在步骤 **2** 中添加到数据中心的 **ESXi** 主机,然后单击 **"Configuration"** 选项卡。
- **4.** 在 **"Configuration"** 选项卡,执行以下操作:
	- **a.** 在 **"Hardware"** 对话框中,选择 Storage,然后单击 Add Storage 链接。
	- **b.** 确保选择了 Disk/LUN Storage Type,然后单击 Next。
	- **c.** 选择与本地磁盘对应的 vmhba 条目,然后单击 Next。
	- **d.** 选择 Use Free Space,然后单击 Next。
	- **e.** 创建数据存储库名称 (例如, local\_storage),然后单击 Next。
	- **f.** 根据需要调整最大文件大小,然后单击 Next。
	- **g.** 检验建议的磁盘布局是否可接受,然后单击 Finish。 此时,本地 VMFS 数据存储库即可见,并可供使用。

### <span id="page-66-0"></span>更新 ESX 或 ESXi 操作系统

VMware ESX 或 ESXi 安装介质可能不包含此软件的最新版本。

如有必要,使用最新的更新和修补程序更新 ESX 或 ESXi Server 软件。有关下载说明, 请访问以下 Web 站点:

(http://support.vmware.com/selfsupport/download/)

建议对 ESX 安装修补程序 ESX400-201002001, 对 ESXi 安装修补程序 ESXi400-201002001。

### <span id="page-66-1"></span>管理 VMware 资源

要了解有关配置和管理 VMware 资源的更多信息,请参阅 VMware 文档,网址为:

(http://www.vmware.com/support/pubs/vs\_pages/vsp\_pubs\_esxi40\_ i\_vc40.html)

# 部分 III Oracle Solaris 安装

本节列出了介绍如何在服务器上安装 Oracle Solaris 操作系统的主题。

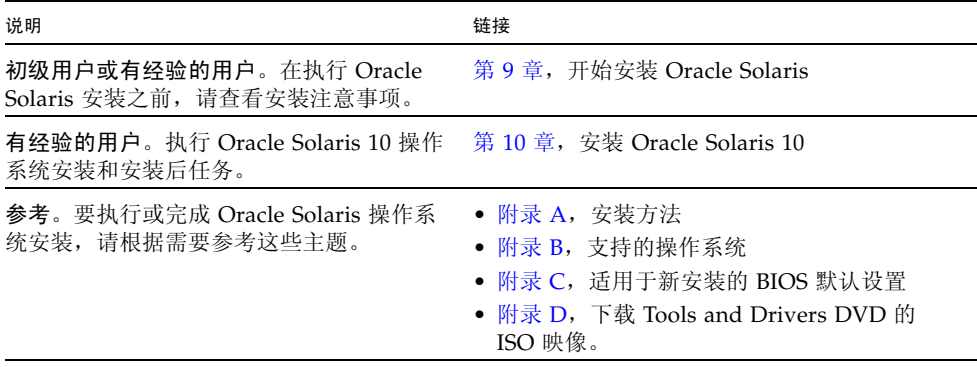

<span id="page-70-0"></span>第 **9** 章

# 开始安装 Oracle Solaris 操作系统

本章介绍了如何在 Oracle 的 Sun Fire X4170 M2 和 X4270 M2 服务器上开始安装 Oracle Solaris 操作系统。

将在本章讨论的主题包括:

- 第 59 页的"支持的 [Oracle Solaris](#page-70-1) 操作系统"
- 第 60 [页的 "安装注意事项"](#page-71-0)
- 第 60 [页的 "安装任务概述"](#page-71-1)

## <span id="page-70-1"></span>支持的 Oracle Solaris 操作系统

Sun Fire X4170 M2 和 X4270 M2 服务器支持以下 Solaris 操作系统:

■ Oracle Solaris 10 10/09

有关 Sun Fire X4170 M2 和 X4270 M2 服务器上支持的所有操作系统的完整更新列表, 请参见以下 Web 站点:

- (http://www.sun.com/servers/x64/x4170/os.jsp)
- (http://www.sun.com/servers/x64/x4270/os.jsp)

## Solaris 文档集

本指南中的安装说明介绍了引导和启动 Solaris 安装的初始步骤。有关如何在您的服务 器上安装 Solaris 操作系统的详细信息,请参阅以下文档集:

(http://docs.sun.com/app/docs/coll/1236.11?l=zh)

## 安装注意事项

在 x64 服务器上开始安装此操作系统之前,请注意以下重要事项。

<span id="page-71-0"></span>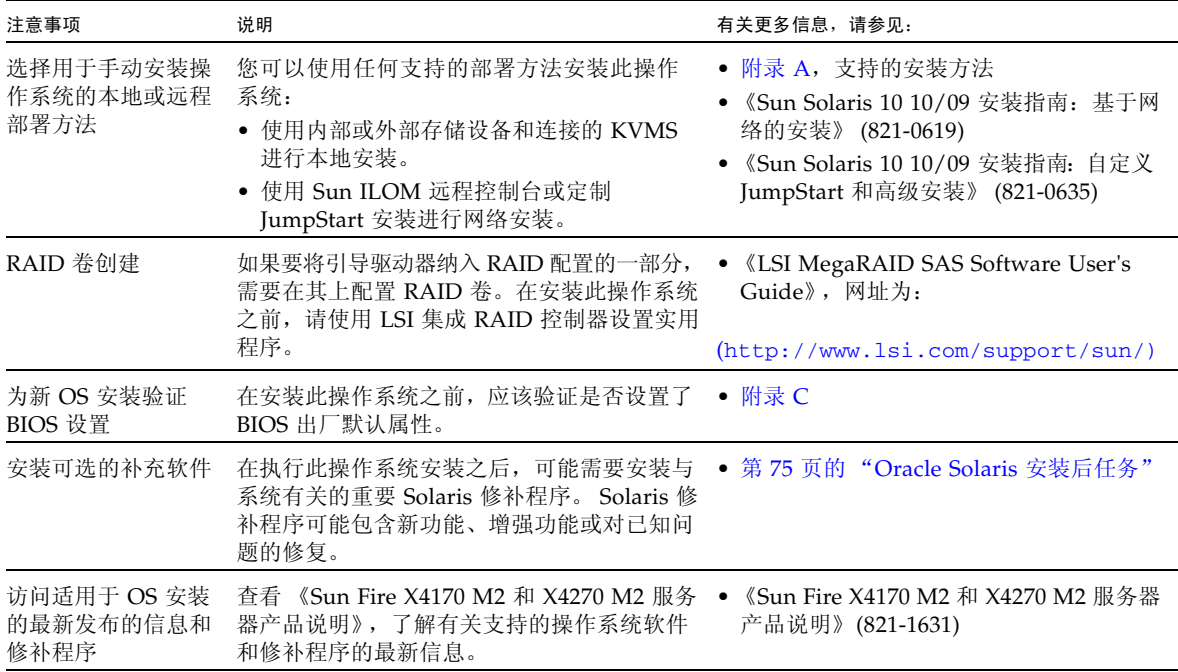

## <span id="page-71-1"></span>安装任务概述

要安装 Solaris 10 10/09 操作系统, 请按顺序完成以下过程:

1. 获取 Solaris10 10/09 操作系统安装介质。

您的服务器附随有 Solaris 操作系统的 DVD 介质。您可以从以下网址下载或订购此 安装介质:

(http://www.sun.com/software/solaris/get.jsp)

2. 获取所提供的 Tools and Driver DVD, 或按[附录](#page-102-0) D 中所述下载适用于您的服务器的 最新驱动程序和实用程序。
- 3. 按[附录](#page-90-0) A 中所述选择和设置用于部署 Solaris 安装的安装方法。
- 4. 按第 [10](#page-74-0) 章中所述的说明执行 Solaris 安装。
- 5. 按第 75 页的 "[Oracle Solaris](#page-86-0) 安装后任务"中所述的说明执行 Solaris 安装后任务。

## <span id="page-74-0"></span>第 **10** 章

# 安装 Oracle Solaris 10

本章提供有关在 Sun Fire X4470 服务器上安装 Oracle Solaris 10 10/09 操作系统 (Solaris 10 OS) 的信息。

本章包括以下主题:

- 第 63 页的"使用本地或远程介质安装 Solaris 10"
- 第 70 页的"使用 PXE 网络环境安装 [Oracle Solaris 10 OS](#page-81-0)"
- 第 75 页的 "[Oracle Solaris](#page-86-1) 安装后任务"

有关描述如何配置预安装的 Oracle Solaris 10 OS 映像的信息,请参见 《Sun Fire X4170 M2 和 X4270 M2 服务器安装指南》 (821-1622) 中的设置说明。

## <span id="page-74-1"></span>使用本地或远程介质安装 Solaris 10

<span id="page-74-2"></span>以下过程介绍如何通过本地或远程介质引导 Oracle Solaris 操作系统安装。该过程假定 您从以下介质源之一引导安装介质:

- Oracle Solaris 10 10/09 (或后续发行版) DVD 集 (内部或外部 CD/DVD)
- Oracle Solaris 10 10/09 (或后续发行版) ISO DVD 映像 (网络系统信息库)

注 **–** 如果您从 PXE 环境引导安装介质,请参阅第 70 页的 "使用 PXE [网络环境安装](#page-81-0) [Oracle Solaris 10 OS](#page-81-0)"以获得相关说明。

### 开始之前

<span id="page-75-3"></span>在开始本节中的安装过程之前,应满足以下要求。

- 应满足安装操作系统的所有相应先决条件。有关这些先决条件的详细信息,请参见 第 [9](#page-70-0) 章。
- 应在执行此安装之前选择并确定安装方法 (例如: 控制台、引导介质和安装目标)。 有关这些设置要求的信息,请参见[附录](#page-90-0) A。

完成此过程后,应查看并执行本章后面部分所介绍的必要安装后任务。有关更多详细 信息,请参见第 75 页的"[Oracle Solaris](#page-86-1) 安装后任务"。

### ▼ 使用本地或远程介质安装 Oracle Solaris 10

- <span id="page-75-2"></span>**1.** 确保具有可引导的安装介质。
	- 对于分发 CD/DVD。将 Oracle Solaris 10 DVD 插入本地或远程 DVD 驱动器中。
	- 对于 ISO 映像。确保 ISO 映像可用, 并且 ILOM 远程控制台应用程序可以识别 第一个 ISO 映像位置。

<span id="page-75-0"></span>有关如何设置安装介质的更多信息,请参见[附录](#page-90-0) A。

**2.** 复位服务器上的电源。

<span id="page-75-1"></span>例加·

- 在 ILOM Web 界面中,选择 Remote Control --> Remote Power Control,然后从 "Select Action" 列表框中选择 Reset。
- 在本地服务器中,按服务器前面板上的电源按钮关闭服务器电源,然后再次按该 电源按钮打开服务器电源。
- 在服务器 SP 上的 ILOM CLI 中, 键入: reset /SYS

将显示 BIOS 屏幕。

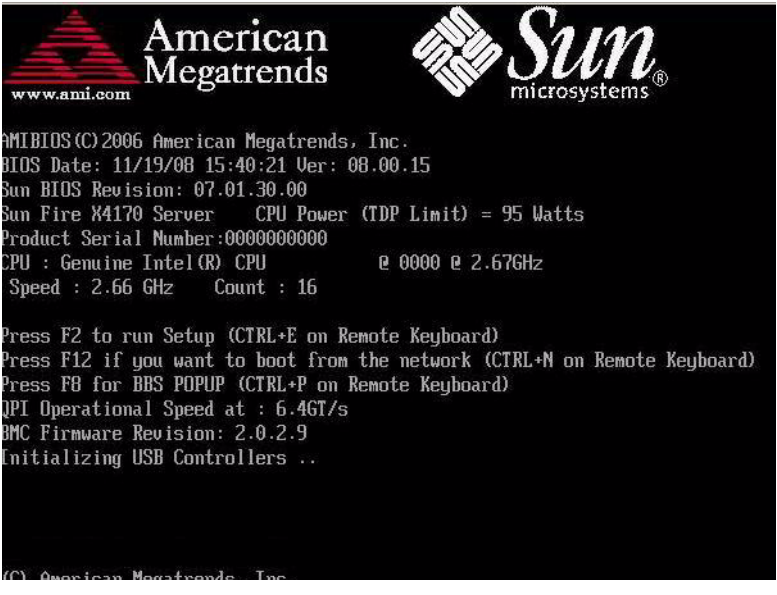

注 **–** 下一个事件可能会立即发生,因此,请格外注意以下步骤。请仔细注意这些消息, 因为它们在屏幕上显示的时间很短。您可能需要拉大屏幕尺寸去除滚动条。

**3.** 在 **BIOS** 屏幕中,按 **F8** 键为 **Solaris** 安装指定一个临时引导设备。

<span id="page-76-1"></span><span id="page-76-0"></span>此时会显示 "Please Select Boot Device" 菜单。

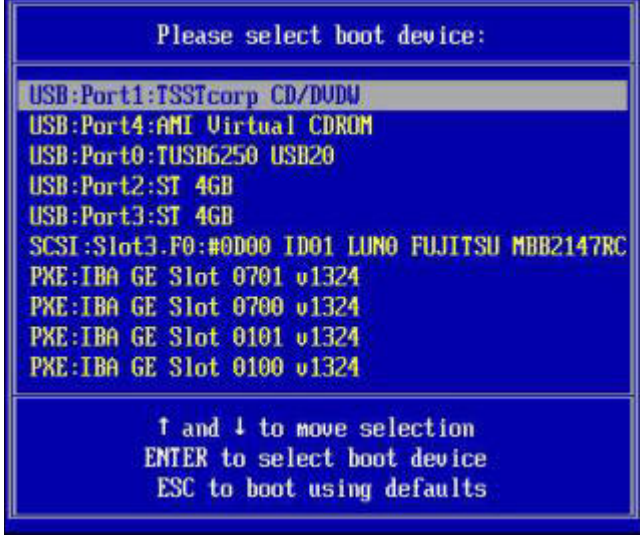

**4.** 在 **"Boot Device"** 菜单中,选择外部或虚拟 **DVD** 设备作为第一个 (临时)引导设 备,然后按 **Enter** 键。

在步骤 3 中显示的样例 "Boot Device" 菜单中,虚拟 DVD 设备被指定为第一个引导 设备。

<span id="page-77-3"></span><span id="page-77-2"></span><span id="page-77-0"></span>"Boot Device" 菜单上列出的设备字符串的格式为:设备类型、插槽指示符和产品 ID 字符串。

注 **–** 如果您使用 Sun ILOM 远程控制台应用程序从重定向的 DVD 中执行 Solaris 安装, 请选择 AMI Virtual CDROM,在从重定向的 DVD 中安装时, "Boot Device" 菜单中 会列出该选项。

此时会显示 "GRUB" 菜单。

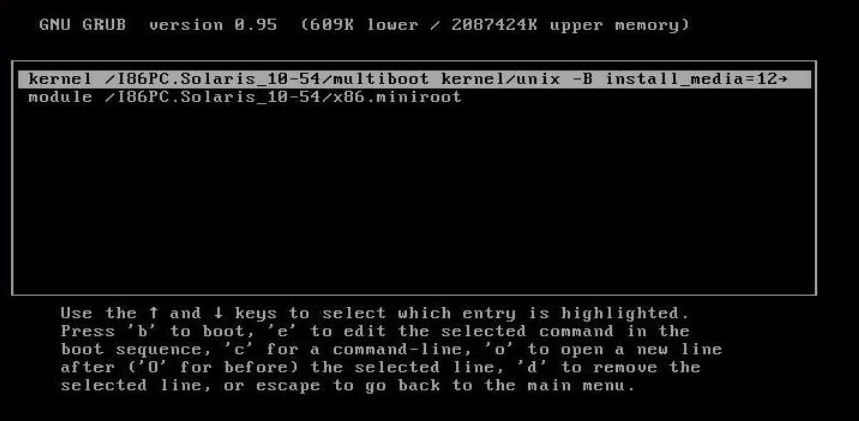

<span id="page-77-1"></span>**5.** 在 **"GRUB"** 菜单中,选择 Solaris\_10 os,然后按 **Enter** 键。

注 **–** 在 "GRUB" 菜单中,如果要将安装输出重定向到串行控制台,请按 E 键编辑 "GRUB" 菜单。要支持串行控制台,请将 **,console = ttya** 附加到内核行上的引导 标记。

系统会将 Solaris 磁盘映像装入内存中。此过程可能会花费几分钟的时间。完成后, 便会显示 "Install Type" 菜单。

WARNING: There will be no MCA support on chip 0 core 0 strand 5 (cmi\_hdl\_create returned NULL) WARNING: There will be no MCA support on chip 1 core 0 strand 5 (cmi\_hdl\_create returned NULL) WARNING: There will be no MCA support on chip 0 core 0 strand 7 (cmi\_hdl\_create returned NULL) WARNING: There will be no MCA support on chip 1 core 0 strand 7 (cmi\_hdl\_create returned NULL) Configuring devices.  $1.$ Solaris Interactive (default) Custom JumpStart  $2.$ Solaris Interactive Text (Desktop session) 3. Solaris Interactive Text (Console session)  $4.$ (Select option 3 or 4 to install a ZFS root file system) 5. Apply driver updates Single user shell 6. Enter the number of your choice. Automatically continuing in 27 seconds

- <span id="page-78-2"></span><span id="page-78-1"></span>**6.** 在 **"Install Type"** 菜单中,选择要用来执行安装的界面类型。
	- 图形用户界面 (默认)- 键入 1,然后按 Enter 键。
	- 通过桌面会话运行文本形式的安装程序 键入 3, 然后按 Enter 键。
	- 通过控制台会话运行文本形式的安装程序 键入 4, 然后按 Enter 键。

注 **–** 显示在您的系统上的屏幕可能因您在步骤 6 中选择配置的界面类型的不同而不同。 此过程中出现的以下样例屏幕基于默认的图形用户界面 (Graphical User Interface, GUI) 选项 (选项 1)。

<span id="page-78-0"></span>系统会搜索并配置设备和接口。如果系统搜索到键盘, 便会显示 "Configure Keyboard Layout" 菜单。

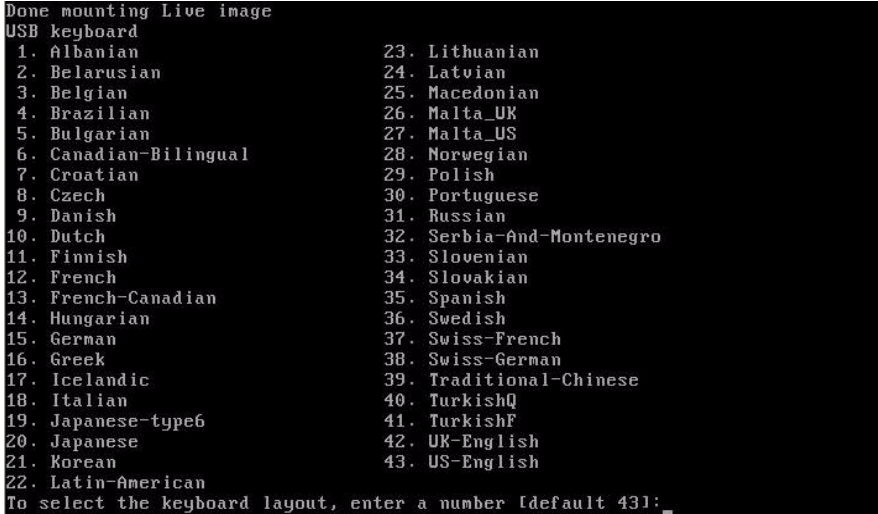

**7.** 在 **"Configure Keyboard Layout"** 菜单中,选择相应的键盘布局,然后按 **Enter** 键。

<span id="page-79-0"></span>系统会配置选定的键盘布局并搜索配置文件。

如果在前面的步骤中选择了 GUI 安装,则接下来的两个步骤 (步骤 8 和步骤 9) 将确认 GUI 是否正常工作。如果前面未选择 GUI 界面,请跳至步骤 10。

Discovering additional network configuration... Starting Solaris Interactive (graphical user interface) Installation. You must respond to the first question within 30 seconds or the installer proceeds in a non-window environment (console mode). If the screen becomes blank or unreadable the installer proceeds in console mode. If the screen does not properly revert to console mode, restart the installation and make the following selection: Solaris Interactive Text (Console session) Press ENTER to continue.

#### <span id="page-80-0"></span>**8.** 在 **"Discovering Network Configuration and Starting Solaris Interactive Installation"** 屏幕中,按 **Enter** 键。

此时将显示第二个屏幕,用以确认 GUI 是否正常工作。

If the screen is legible, press ENTER in this window.

9. 在确认显示的文本清晰可辨的屏幕中, 按 Enter 键。

<span id="page-80-4"></span><span id="page-80-2"></span>此时会显示 "Language Selection" 菜单。

**10.** 在 **"Language Selection"** 菜单中,键入选定的语言 **ID** 编号 **(**0-9**)**,然后按 **Enter** 键。 稍过片刻后,便会显示 "Welcome" 屏幕。

<span id="page-80-3"></span>注 **–** 下面显示的是 GUI 安装程序的样例屏幕。如果运行的是基于文本的安装界面, 将显示基于文本的 "Welcome" 屏幕 (未显示)。

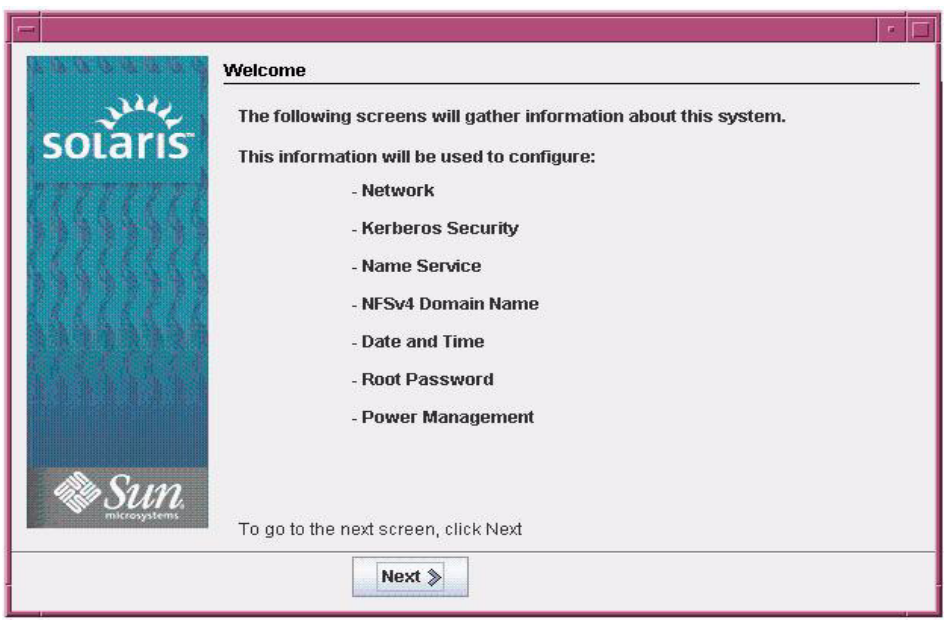

#### **11.** 在 **"Welcome"** 屏幕中单击 **"Next"** 开始安装。

<span id="page-80-1"></span>如果已预配置所有系统信息,则安装程序不会提示您输入任何配置信息。如果未预 先配置所有系统信息,安装程序将在几个配置屏幕上提示您输入这些信息。

**12.** 继续正常的 **Solaris** 安装,如果需要,请参阅 **Solaris** 文档了解更多详细信息。 安装完成后,系统将自动重新引导 (如果之前在配置过程中选择了此选项),并显 示 Solaris 登录提示。

注 **–** 如果未将系统配置为在安装完成时自动重新引导,必须手动重新引导系统。

**13.** 转到第 75 页的 "[Oracle Solaris](#page-86-1) 安装后任务"一节以执行 **Solaris** 安装后任务。

## <span id="page-81-0"></span>使用 PXE 网络环境安装 Oracle Solaris 10 OS

<span id="page-81-4"></span>以下过程介绍如何从 PXE 网络环境引导 Solaris 操作系统安装。该过程假定您从以下介质 源之一引导安装介质:

- Solaris 10 10/09 DVD 集 (内部或外部 DVD)
- Solaris 10 10/09 ISO DVD 映像或 Solaris JumpStart 映像 (网络系统信息库)

<span id="page-81-2"></span>注 **–** JumpStart 可以帮助您免去首次在多个服务器上设置 Solaris 操作系统的某些甚至 大部分手动任务。有关使用 JumpStart 映像的更多信息,请参见 《Solaris 10 安装指南: 自定义 JumpStart 和高级安装》 (821-0635)。

### 开始之前

在开始 Solaris 10 PXE 安装之前,必须先满足下列要求:

- 要使用 PXE 通过网络引导安装介质,应完成下列任务:
	- 设置 PXE 引导安装服务器,使它导出安装。

注 **–** PXE 网络引导在包括多个 DHCP 服务器的子网上无法正常工作。因此,在包含所 要安装的客户机系统的子网上,只应设置一个 DHCP 服务器。

<span id="page-81-3"></span><span id="page-81-1"></span>■ Sun Fire X4170 M2 和 X4270 M2 服务器在 PXE 引导安装服务器上将 MAC 网络 端口地址配置为客户机系统。

有关通过网络设置并安装 Solaris 10 的详细信息,请参见 《Solaris 10 10/09 安装指南: 基于网络的安装》 (821-0619)。

■ 如果安装介质源是 JumpStart 安装映像,该映像必须已经过适当的准备,可用于安 装。有关如何正确设置和部署 JumpStart 安装的信息不在本指南的讲述范畴内。

有关创建 Solaris JumpStart 映像的详细信息, 请参见 《Solaris 10 安装指南: 自定义 JumpStart 和高级安装》 (821-0635)。

完成以下过程后,应查看并执行本章后面部分所介绍的必要安装后任务。有关更多详细 信息,请参见第 75 页的 "[Oracle Solaris](#page-86-1) 安装后任务"。

▼ 使用网络 PXE 引导安装 Solaris 10

**1.** 确保已正确设置 **PXE** 网络环境,并且具有可用于 **PXE** 引导的 **Oracle Solaris** 安装 介质。

有关详细信息,请参见 《Solaris 10 10/09 安装指南:基于网络的安装》 (821-0619) 中的 "计划通过网络安装"。

**2.** 复位服务器上的电源。

<span id="page-82-0"></span>例如:

- 在 ILOM Web 界面中,选择 Remote Control --> Remote Power Control,然后从 "Select Action" 列表框中选择 Reset。
- 在本地服务器中,按服务器前面板上的电源按钮关闭服务器电源,然后再次按该 电源按钮打开服务器电源。

■ 在服务器 SP 上的 ILOM CLI 中, 键入: reset /SYS

将显示 BIOS 屏幕。

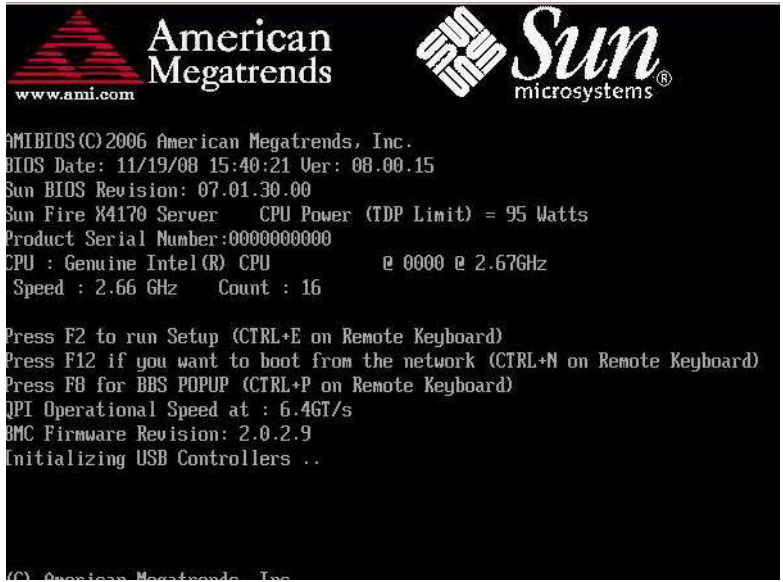

注 **–** 下一个事件可能会立即发生,因此,请格外注意以下步骤。请仔细注意这些消息, 因为它们在屏幕上显示的时间很短。您可能需要拉大屏幕尺寸去除滚动条。

**3.** 在 **BIOS** 屏幕中,按 **F8** 键指定一个临时引导设备。

此时会显示 "Please Select Boot Device" 菜单。

- **4.** 在 **"Boot Device"** 菜单中,选择适当的 **PXE** 引导端口,然后按 **Enter** 键。 PXE 引导端口是已配置为与网络安装服务器进行通信的物理网络端口。 此时会显示 "GRUB" 菜单。
- **5.** 在 **"GRUB"** 菜单中,选择 **"Solaris\_10 os"**,然后按 **Enter** 键。

注 **–** 在 "GRUB" 菜单中,如果要将安装输出重定向到串行控制台,请按 E 键编辑 "GRUB" 菜单。要支持串行控制台,请将 **,console = ttya** 附加到内核行上的引导 标记。

系统会将 Solaris 磁盘映像装入内存中。此过程可能会花费几分钟的时间。完成后, 便会显示 "Install Type" 菜单。

- **6.** 在 **"Install Type"** 菜单中,选择要用来执行安装的界面类型。
	- 图形用户界面 (默认) 键入 1, 然后按 Enter 键。
	- 通过桌面会话运行文本形式的安装程序 键入 3, 然后按 Enter 键。
	- 通过控制台会话运行文本形式的安装程序 键入 4, 然后按 Enter 键。

注 **–** 显示在您的系统上的屏幕可能因您在步骤 6 中选择配置的界面类型的不同而不同。 此过程中出现的样例屏幕基于默认的图形用户界面 (Graphical User Interface, GUI) 选 项 (选项 1)。

<span id="page-83-0"></span>系统会搜索并配置设备和接口。如果系统搜索到键盘,便会显示 "Configure Keyboard Layout" 菜单。

<span id="page-83-1"></span>**7.** 在 **"Configure Keyboard Layout"** 菜单中,选择相应的键盘布局,然后按 **Enter** 键。 系统会配置选定的键盘布局并搜索配置文件。

如果在前面的步骤中选择了 GUI 安装, 则接下来的两个步骤 (步骤 8 和步骤 9) 将 确认 GUI 是否正常工作。如果前面未选择 GUI 界面, 请跳至步骤 10。

```
Discovering additional network configuration...
Starting Solaris Interactive (graphical user interface) Installation.
           You must respond to the first question within 30 seconds
           or the installer proceeds in a non-window environment
           (console mode).
           If the screen becomes blank or unreadable the installer
           proceeds in console mode.
           If the screen does not properly revert to console mode,
           restart the installation and make the following selection:
           Solaris Interactive Text (Console session)
Press ENTER to continue.
```
<span id="page-84-0"></span>**8.** 在 **"Discovering Network Configuration and Starting Solaris Interactive Installation"** 屏幕中,按 **Enter** 键。

此时将显示第二个屏幕,用以确认 GUI 是否正常工作。

If the screen is legible, press ENTER in this window.

9. 在确认显示的文本清晰可辨的屏幕中, 按 Enter 键。

<span id="page-84-2"></span><span id="page-84-1"></span>此时会显示 "Language Selection" 菜单。

**10.** 在 **"Language Selection"** 菜单中,键入选定的语言 **ID** 编号 **(**0-9**)**,然后按 **Enter** 键。 稍过片刻后,便会显示 "Welcome" 屏幕。

<span id="page-84-3"></span>注 **–** 下面显示的是 GUI 安装程序的样例屏幕。如果运行的是基于文本的安装界面,将 显示基于文本的 "Welcome" 屏幕 (未显示)。

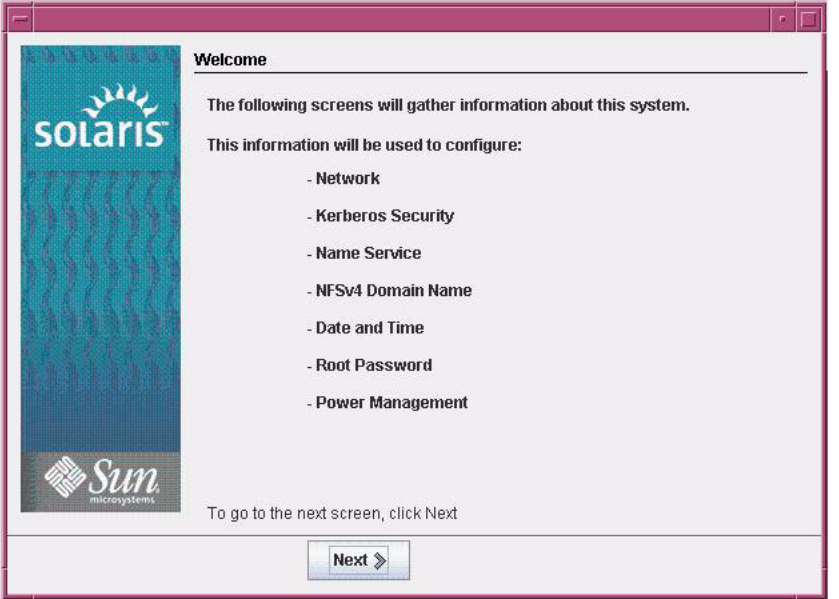

**11.** 在 **"Welcome"** 屏幕中单击 **"Next"** 开始安装。

如果已预配置所有系统信息,则安装程序不会提示您输入任何配置信息。如果未预 先配置所有系统信息,安装程序将在几个配置屏幕上提示您输入这些信息。

**12.** 继续正常的 **Solaris** 安装,如果需要,请参阅 **Solaris** 文档了解更多详细信息。

<span id="page-85-0"></span>安装完成后,系统将自动重新引导 (如果之前在配置过程中选择了此选项),并显 示 Solaris 登录提示。

注 **–** 如果未将系统配置为在安装完成时自动重新引导,必须手动重新引导系统。

**13.** 转到第 75 页的 "[Oracle Solaris](#page-86-1) 安装后任务"一节以执行 **Solaris** 配置后任务。

## <span id="page-86-1"></span><span id="page-86-0"></span>Oracle Solaris 安装后任务

<span id="page-86-7"></span><span id="page-86-4"></span>完成 Solaris 安装并重新引导 Solaris 操作系统后,应查看下列安装后任务,并根据需要 执行适用于您系统的任务。

- 第 75 页的"安装关键 [Oracle Solaris](#page-86-2) 修补程序"
- 第 75 页的"安装 RAID 管理软件"

### <span id="page-86-6"></span>安装关键 Oracle Solaris 修补程序

下表列出了可安装在您系统上的关键 Oracle Solaris 修补程序。应查看这个表,确定您 的系统当前需要安装哪些修补程序 (如果有)。

<span id="page-86-2"></span><sup>表</sup> **10-1** 关键 Solaris 修补程序

| 关键 Solaris 修补程序 | 说明                                                       | 下载修补程序                 |
|-----------------|----------------------------------------------------------|------------------------|
| 142901-03       | 此修补程序可显著缩短引导时间。                                          |                        |
| 143524-01       | 此修补程序可为具有 Sun Storage 6 Gb SAS PCIe HBA<br>(内部) 的系统提供修复。 |                        |
| 142260-02       | 此修补程序可为固态驱动器 (solid state drive, SSD) 和<br>闪存设备提供性能修复。   | (www.sunsolve.sun.com) |
| 143355-02       | 此修补程序可为 10 GbE Intel NIC (1109A) 提供性能修复。                 |                        |
| 142085-03       | 此修补程序可为 qlc QLogic FC HBA 驱动程序提供修复。                      |                        |

### <span id="page-86-8"></span><span id="page-86-3"></span>安装 RAID 管理软件

<span id="page-86-9"></span><span id="page-86-5"></span>如果服务器上安装了 Sun Storage 6 Gb SAS PCIe RAID HBA, 应安装 Tools and Drivers DVD 中提供的 Sun RAID 管理软件。如果不在系统上安装 RAID 管理软件, Solaris OS 将无法检测和报告磁盘错误。

有关安装 RAID 管理软件的详细信息,请参阅随 HBA 提供的文档或《LSI MegaRAID SAS Software User's Guide[》](http://www.lsi.com/support/sun/) (http://www.lsi.com/support/sun/)

# 部分 IV 系统管理员参考

要执行或完成软件安装,请根据需要参考以下系统管理员参考。

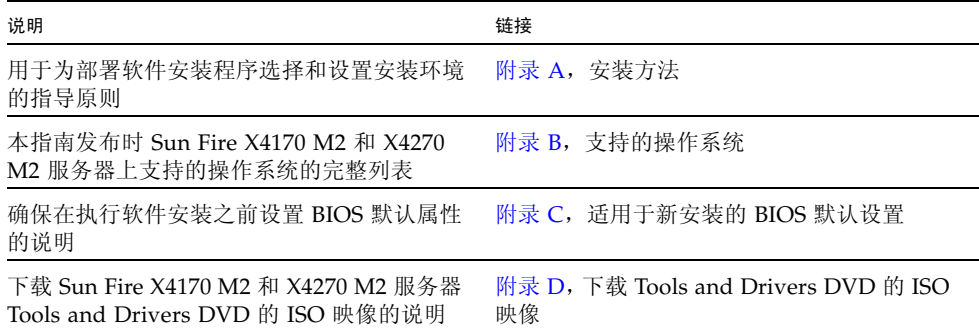

<span id="page-90-0"></span>附录 **A**

# 支持的安装方法

在服务器上安装软件时,要确定哪种安装方法最适合您,请考虑本附录中总结的以下 选项:

- 第 79 [页的 "控制台输出"](#page-90-1)
- 第 81 [页的 "安装引导介质"](#page-92-0)
- 第 83 页的"安装目标"

<span id="page-90-1"></span>控制台输出

<span id="page-90-2"></span>表 [A-1](#page-91-0) 列出了可用于捕获操作系统安装的输出和输入的控制台。

<span id="page-91-1"></span><span id="page-91-0"></span><sup>表</sup> **A-1** 执行 OS 安装的控制台选项

| 控制台   | 说明                                                                                                    | 设置要求                                                                                                    |
|-------|----------------------------------------------------------------------------------------------------|----------------------------------------------------------------------------------------------------|
| 本地控制台 | 可以通过将本地控制台直接连接到服<br>务器 SP 来安装 OS 和管理服务器。<br>本地控制台的示例包括:<br>• 串行控制台<br>• VGA 控制台,具有 USB 键盘和鼠标                                        | 1. 将本地控制台连接到服务器。<br>有关详细信息, 请参见 《Sun Fire X4170 M2 和 X4270<br>M2 服务器安装指南》(821-1622) 中的"设置服务器"。<br>2. 在 ILOM 提示符下, 键入您的 ILOM 用户名和密码。<br>3. 如果仅需进行串行控制台连接, 请通过键入 start<br>/SP/console 建立与主机串行端口的连接。<br>视频输出会自动路由到本地控制台。<br>有关建立与服务器 SP 的连接的详细信息, 请参见<br>«Oracle Integrated Lights Out Manager (ILOM) 3.0<br>Concepts Guide》 (820-6410)。                                                                                                    |
| 远程控制台 | 通过建立与服务器 SP 的网络连接,<br>可以从远程控制台安装 OS 和管理<br>服务器。<br>远程控制台的示例包括:<br>• 使用 Sun ILOM 远程控制台应用程<br>序的基于 Web 的客户机连接<br>• 使用串行控制台的 SSH 客户机连接 | 1. 查看或建立服务器 SP 的 IP 地址。<br>有关详细信息, 请参见 《Sun Fire X4170 M2 和 X4270<br>M2 服务器安装指南》(821-1622)。<br>2. 查看或建立远程控制台与服务器 SP 之间的连接:<br>• 对于基于 Web 的客户机连接, 请执行以下步骤:<br>1) 在 Web 浏览器中, 键入服务器 SP 的 IP 地址; 2) 登录<br>到 ILOM Web 界面; 3) 通过启动 ILOM 远程控制台将服<br>务器的视频输出重定向到 Web 客户机; 4) 在 "Device" 菜<br>单中启用设备重定向 (鼠标、键盘等)。<br>• 对于 SSH 客户机连接, 请执行以下步骤:<br>1) 在串行控制台中, 建立与服务器 SP 的 SSH 连接<br>(ssh_root@hostname (如果使用 DNS), 或<br>ssh root@ipaddress); 2) 登录到 ILOM; 3) 通过键<br>入 start /SP/console 将服务器的串行出重定向到<br>SSH 客户机。 |
|       |                                                                                                    | 有关建立与 ILOM SP 的远程连接或使用 ILOM 远程控<br>制台的其他信息, 请参见《Oracle Integrated Lights Out<br>Manager (ILOM) 3.0 Concepts Guide》 (820-6410)。                                                                                                    |

# 安装引导介质

<span id="page-92-2"></span>可以通过引导本地或远程安装介质源来启动操作系统在服务器上的安装。表 [A-2](#page-92-1) 列出 了支持的介质源以及每个源的设置要求。

<span id="page-92-1"></span><sup>表</sup> **A-2** 执行 OS 安装的引导介质选项

<span id="page-92-0"></span>

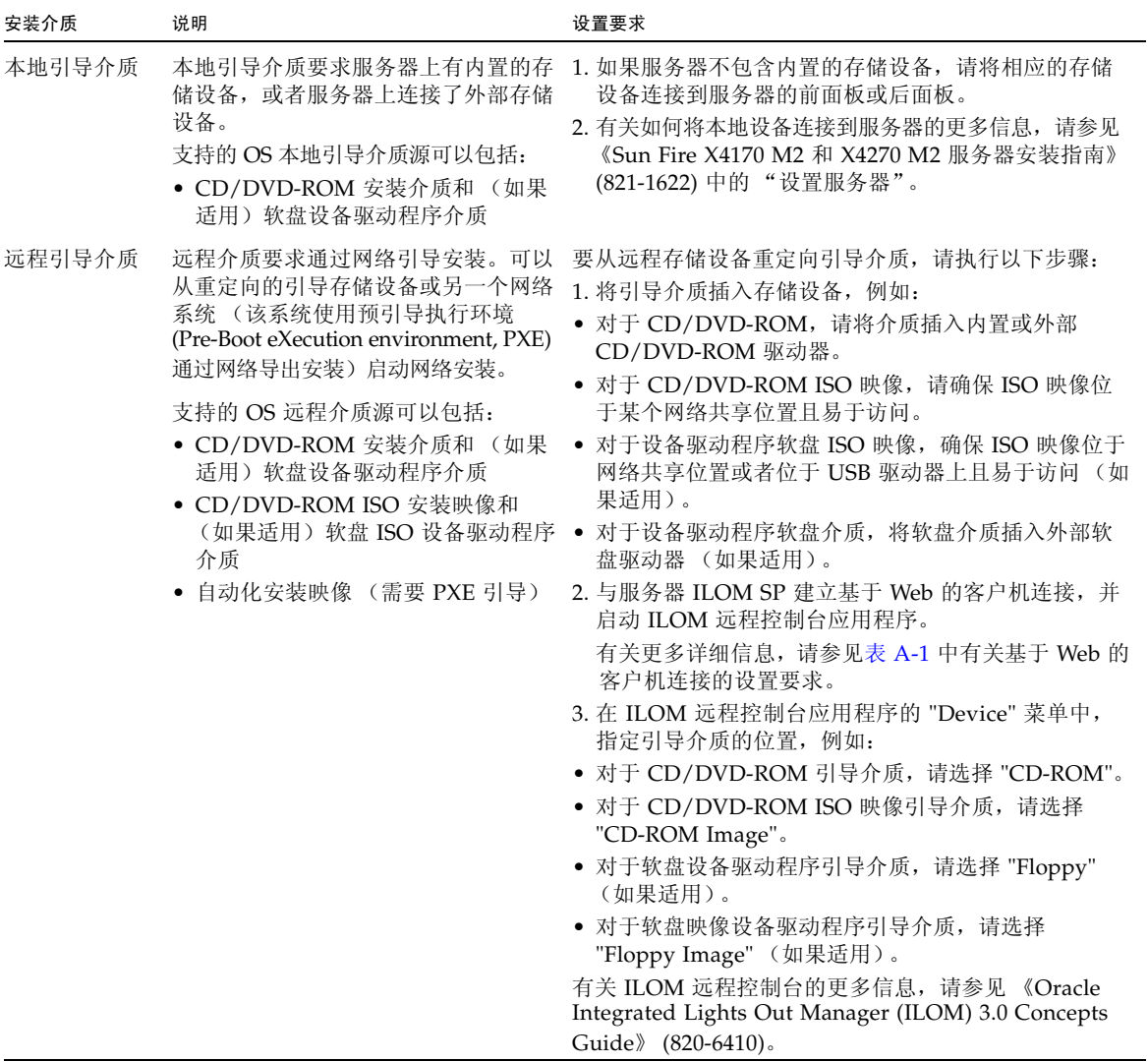

<sup>表</sup> **A-2** 执行 OS 安装的引导介质选项 (续)

| 安装介质          | 说明                                                                                                    | 设置要求                                                                                                    |
|---------------|----------------------------------------------------------------------------------------------------|----------------------------------------------------------------------------------------------------|
| 远程引导介质<br>(续) | 注-使用自动化安装映像, 可以在多台<br>服务器上执行 OS 安装。通过使用自动<br>化映像, 可以确保多个系统的配置一致。<br>自动化安装使用预引导执行环境 (Pre-<br>boot eXecution Environment, PXE) 技<br>术, 使没有操作系统的客户机可以远程<br>引导至执行操作系统安装的自动化安装<br>服务器。 | 要使用 PXE 执行安装, 请执行以下步骤:<br>1. 将网络服务器配置为通过 PXE 引导来导出安装。<br>2. 使 OS 安装介质可供 PXE 引导使用。<br>如果您使用的是自动化 OS 安装映像, 将需要创建并<br>提供自动化 OS 安装映像, 例如:<br>• Solaris JumpStart 映像<br>RHEL KickStart 映像<br>● SLES AutoYaST 映像<br>• Windows WDS 映像<br>有关自动化安装设置过程的详细说明, 请杳阅操作系统<br>供应商提供的文档。<br>1. 要引导安装介质, 请将 PXE 引导接口卡选为临时引导<br>设备。<br>有关详细信息, 请参见本指南前面部分所介绍的相应<br>基于 PXE 的操作系统安装过程。 |

# 安装目标

<span id="page-94-2"></span>表 [A-3](#page-94-1) 列出了支持的可用来安装操作系统的安装目标。

#### <span id="page-94-1"></span><sup>表</sup> **A-3** OS 安装的安装目标

<span id="page-94-0"></span>

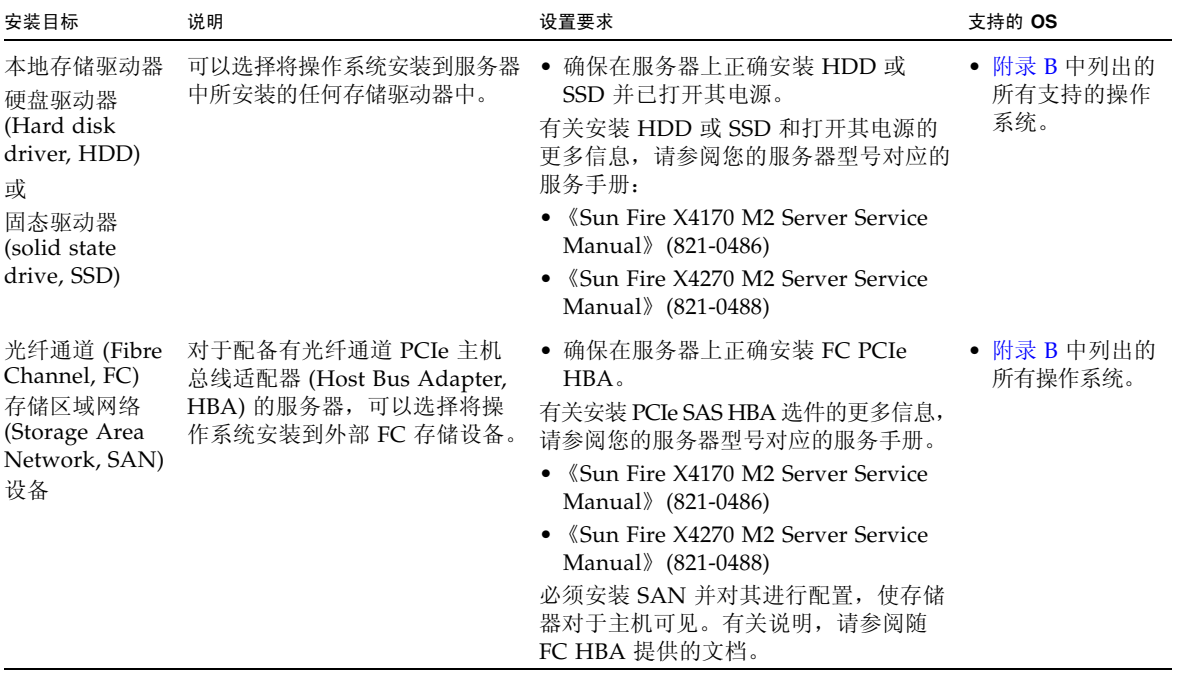

### <span id="page-96-0"></span>附录 **B**

# 支持的操作系统

本附录中的表 [B-1](#page-97-0) 介绍了本文档发布时 Sun Fire X4170 M2 和 X4270 M2 服务器上支持 的操作系统。

<span id="page-96-1"></span>有关 Sun Fire X4170 M2 和 X4270 M2 服务器上支持的最新操作系统的最新列表,请参见 以下 Web 站点:

- (http://www.sun.com/servers/x64/x4170/os.jsp)
- (http://www.sun.com/servers/x64/x4270/os.jsp)

# 支持的操作系统

<span id="page-97-1"></span>Sun Fire X4170 M2 和 X4270 M2 服务器支持安装和使用以下操作系统或这些操作系统 的后续发行版。

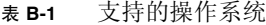

<span id="page-97-0"></span>

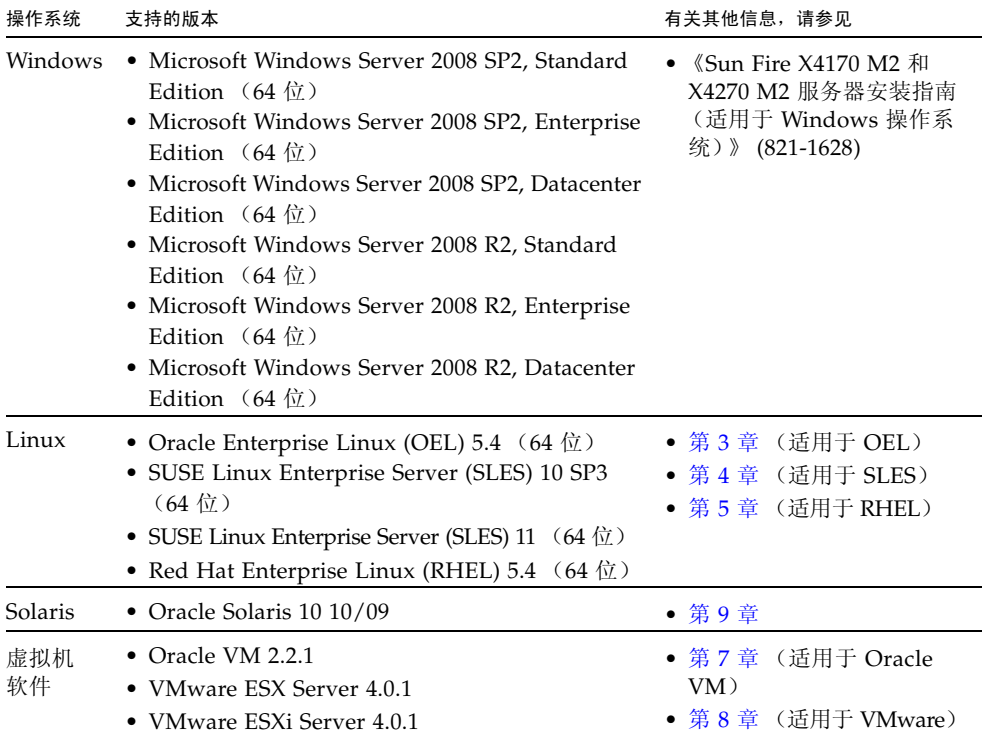

<span id="page-98-0"></span>附录 **C**

# 适用于新安装的 BIOS 默认设置

在存储驱动器上安装新操作系统时,应先检验是否正确配置了以下 BIOS 设置,然后再 执行操作系统或虚拟机软件安装:

- 系统时间
- 系统日期
- 引导顺序

### 验证 BIOS 出厂默认设置

<span id="page-98-1"></span>在 BIOS 设置实用程序中,您可以设置最佳默认值,并且可以根据需要查看和编辑 BIOS 设置。您在 BIOS 设置实用程序中所做的任何更改 (通过按 F2 键) 将一直保存, 直到您下次进行更改。

除了使用 F2 键查看或编辑系统的 BIOS 设置之外,还可以在 BIOS 启动期间使用 F8 键 指定临时引导设备。如果使用 F8 键设置临时引导设备,则此更改仅对当前系统引导有 效。通过使用 F2 键指定的永久引导设备将在从临时引导设备引导之后生效。

### 开始之前

在访问 BIOS 设置实用程序之前,确保满足下列要求。

- 服务器配备有硬盘驱动器 (hard disk drive, HDD) 或固态驱动器 (solid state drive, SSD)。
- HDD 或 SSD 已正确安装在服务器中。有关说明, 请参见您的服务器型号对应的服务 手册:
	- 《Sun Fire X4170 M2 Server Service Manual》 (821-0486)
	- 《Sun Fire X4270 M2 Server Service Manual》 (821-0488)
- 在控制台和服务器之间建立连接。有关详细信息,请参见第 80 [页的 "执行](#page-91-1) OS 安装 [的控制台选项"。](#page-91-1)

▼ 针对新安装杳看或编辑 BIOS 设置

**1.** 复位服务器上的电源。

<span id="page-99-0"></span>例如:

- 在 ILOM Web 界面中,选择 Remote Control -->Remote Power Control, 然后从下拉式列表框中选择 Reset。
- 在本地服务器上, 按服务器前面板上的电源按钮 (大约 1 秒)关闭服务器电源, 然后再次按该电源按钮打开服务器电源。

将显示 BIOS 屏幕。

- **2.** 当 **BIOS** 屏幕中出现提示时,按 **F2** 键访问 **BIOS** 设置实用程序。 稍后将显示 BIOS 设置实用程序。
- **3.** 要确保设置出厂默认设置,请执行以下操作:
	- **a.** 按 **F9** 键自动装入最佳出厂默认设置。 此时会显示一条消息,提示您选择 OK 继续此操作,或选择 CANCEL 取消此操作。
	- **b.** 在此消息中突出显示 OK,然后按 **Enter** 键。 此时会出现 BIOS 设置实用程序屏幕,其中光标突出显示了系统时间字段中的第 一个值。
- **4.** 在 **BIOS** 设置实用程序中,执行以下操作以编辑与系统时间或日期关联的值。
	- **a.** 突出显示要更改的值。

使用向上或向下方向键可在系统时间和日期选项之间进行切换。

- **b.** 要更改突出显示的字段中的值,请使用以下键:
	- 加号 (+) 键,使所显示的当前值增大
	- 减号 (-) 键,使所显示的当前值减小
	- Enter 键, 将光标移至下一个值字段
- **5.** 要访问引导设置,请选择 Boot 菜单。

此时会显示 "Boot Settings" 菜单。

**6.** 在 **"Boot Settings"** 菜单中,使用向下方向键选择 Boot Device Priority,然后 按 **Enter** 键。

此时会显示 "Boot Device Priority" 菜单, 其中列出了已知的可引导设备的顺序。 列表中的第一个设备具有最高的引导优先级。

- 7. 在 "Boot Device Priority" 菜单中, 执行以下操作以编辑列表中的第一个引导设备 条目:
	- **a.** 使用向上方向键和向下方向键选择列表中的第一项,然后按 **Enter** 键。
	- **b.** 在 **"Options"** 菜单中,使用向上方向键或向下方向键选择默认的永久引导设备, 然后按 **Enter** 键。

注 **–** 可以更改列表中其他设备的引导顺序,只需对要更改的每个设备条目重复步骤 7a 和 7b 即可。

"Boot" 菜单和 "Options" 菜单中列出的设备字符串的格式为: 设备类型、插槽指示 符和产品 ID 字符串

**8.** 要保存更改并退出 **BIOS** 设置实用程序,请按 **F10** 键。

或者,可以通过选择 "Exit" 菜单上的 "Save" 来保存更改并退出 BIOS 设置实用程 序。出现一条消息,提示您保存更改并退出设置。在消息对话框中,选择 OK,然后 按 Enter 键。

注 **–** 使用 ILOM 远程控制台时, F10 键被本地 OS 限制而不能使用。必须使用控制台 顶部的 "Keyboard" 下拉式菜单中列出的 "F10" 选项。

<span id="page-102-0"></span>附录 **D**

## 下载 Tools and Drivers DVD 的 ISO 映像

如果服务器未附带 Tools and Drivers DVD,或者需要验证服务器附带的 Tools and Drivers DVD 是否包含适用于服务器的最新工具和固件,请使用本附录中的下载说明。

## <span id="page-102-1"></span>ISO 映像下载过程

按照以下过程中的步骤下载 Tools and Drivers DVD 的 ISO 映像。

▼ 下载 Tools and Drivers DVD 映像

- **1.** 转到您的服务器平台对应的软件下载站点:
	- (http://www.sun.com/servers/x64/x4170/downloads.jsp)
	- (http://www.sun.com/servers/x64/x4270/downloads.jsp)
- **2.** 选择 **Tools and Drivers DVD** 的 **ISO** 映像并将其下载到一个可访问的网络位置或 本地存储位置。
- **3.** 通过使用以下方法之一准备安装 **ISO** 映像:
	- 使用远程 KVM (ILOM 远程控制台) 挂载 ISO 映像。
	- 使用第三方软件创建 Tools and Drivers DVD。

# 索引

### **A**

AutoYaST [SLES OS, 26](#page-37-0) 安装方法 [支持的安装目标](#page-94-2) , 83 [支持的控制台输出](#page-90-2) , 79 [支持的引导介质](#page-92-2) , 81 安装后任务 [OEL OS, 15](#page-26-0) [RHEL OS, 34](#page-45-0) [SLES OS, 27](#page-38-0) Solaris [操作系统](#page-86-4) , 75

### **B**

BIOS [编辑和查看设置的过程](#page-99-0) , 88 [开机自检屏幕](#page-76-0) , 65 [验证出厂默认设置](#page-98-1) , 87 [验证全新安装的设置](#page-17-0) , 6 "Boot Device" 菜单

Solaris [操作系统](#page-77-0) , 66

### **C**

"Configure Keyboard Layout" 菜单 Solaris [操作系统](#page-78-0) , 67, [72](#page-83-0) 产品更新 [下载](#page-8-0) , ix

### **D**

DHCP 服务器 [建议的数量](#page-81-1) , 70 "Discovering Network Configurations" 屏幕 Solaris [操作系统](#page-80-0) , 69, [73](#page-84-0) [打开服务器电源](#page-75-0) , 64

#### **F**

服务器 [复位电源](#page-29-0) , 18, [48](#page-59-0) [复位服务器上的电源](#page-31-0) , 20

### **G**

GRUB 菜单 Solaris [操作系统](#page-77-1) , 66

#### **H**

[欢迎屏幕](#page-80-1) , 69, [73](#page-84-1)

### **I**

"Install Type" 菜单 Solaris [操作系统](#page-78-1) , 67 ISO 映像 [RHEL5 OS, 30](#page-41-0)

#### **J**

JumpStart 实用程序 Solaris [操作系统](#page-81-2) , 70

#### **L**

"Language Selection" 菜单 Solaris [操作系统](#page-80-2) , 69, [73](#page-84-2) Linux OS [安装先决条件](#page-17-1), 6 RAID [卷磁盘要求](#page-17-2) , 6 [支持的操作系统](#page-16-0), 5 临时引导设备 [RHEL OS, 34](#page-45-1) Solaris [操作系统](#page-76-1) , 65

#### **M**

MAC [网络端口地址](#page-81-3) , 70

#### **O**

OEL OS [安装方法](#page-21-0) , 10 [安装后任务](#page-26-0) , 15 [本地或远程介质安装](#page-20-1), 9 [复位服务器上的电源](#page-21-1) , 10 PXE [网络安装](#page-25-0) , 14 [自动更新](#page-24-0) , 13, [16](#page-27-0) Oracle Enterprise Linux 请参见 [OEL OS](#page-20-1) Oracle VM [安装后任务](#page-57-0) , 46 [介质安装过程](#page-54-1) , 43 [VM Manager](#page-56-0) 的安装过程 , 45 VM Server [的安装过程](#page-55-0) , 44

### **P**

PXE 安装 [OEL OS, 15](#page-26-1) [RHEL OS, 34](#page-45-2) [SLES OS, 26](#page-37-1) Solaris [操作系统](#page-81-4) , 70 培训 [所在位置](#page-10-0) , xi

#### **R**

RAID [管理软件](#page-86-5) , 75 RAID [卷创建](#page-71-0) , 60 Red Hat Enterprise Linux 请参见 [RHEL OS](#page-40-1)

RHEL OS [安装后任务](#page-45-0) , 34 [本地或远程介质安装](#page-40-1) , 29 [临时引导设备](#page-45-1) , 34 PXE [网络安装](#page-44-0) , 33 [自动更新](#page-43-0) , 32 RHEL5 OS ISO [映像](#page-41-0) , 30 [引导光盘映像](#page-41-1) , 30

#### **S**

SIA [概述](#page-14-0) , 3 [软件下载](#page-15-0) URL, 4 文档 [URL, 4](#page-15-1) SLES 11 [存储驱动程序要求](#page-17-3) , 6 SLES OS [AutoYaST, 26](#page-37-0) [安装方法](#page-29-1) , 18 [安装后任务](#page-38-1) , 27 [复位服务器上的电源](#page-31-1) , 20, [26](#page-37-2) [更新](#page-38-2) , 27 PXE [网络安装](#page-36-0) , 25 [PXE](#page-37-1) 引导 , 26 [SLES 10 SP3](#page-29-2) 介质安装 , 18 SLES 11 [本地或远程介质安装](#page-31-2) , 20 [为自动化安装做准备](#page-37-3), 26 YaST [联机更新](#page-38-3) , 27 SLES OS 安装 [SLES 10 SP3](#page-29-3) 介质安装 , 18 Solaris 操作系统 安装 [GRUB](#page-77-1) 菜单 , 66 [安装后任务](#page-86-4) , 75 ["Boot Device"](#page-77-0) 菜单 , 66 ["Configure Keyboard Layout"](#page-78-0) 菜单 , 67, [72](#page-83-0) ["Discovering Network Configuration"](#page-80-0) 屏幕 , 69, [73](#page-84-0) 复位服务器电源 [支持的界面](#page-75-1) , 64, [71](#page-82-0) [欢迎屏幕](#page-80-1) , 69, [73](#page-84-1) [ILOM Web](#page-75-1) 界面 , 64, [71](#page-82-0) ["Install Type"](#page-78-1) 菜单 , 67 [JumpStart](#page-81-2) 实用程序 , 70

["Language Selection"](#page-80-2) 菜单 , 69, [73](#page-84-2) [临时引导设备](#page-76-1), 65 Sun ILOM [远程控制台应用程序](#page-77-2) , 66 [设备字符串](#page-77-3) , 66 [使用本地或远程介质](#page-74-2) , 63 文本形式的 ["Welcome"](#page-80-3) 屏幕 , 69, [73](#page-84-3) [文档](#page-71-1) , 60 [修补程序](#page-86-6) , 75 Solaris OS 安装 [安装前的注意事项](#page-71-2) , 60 [补充软件](#page-86-7), 75 [键盘布局选择](#page-79-0) , 68, [72](#page-83-1) [任务概述](#page-71-3) , 60 [使用本地或远程介质](#page-75-2) , 64 通过基于 PXE [的网络使用远程介质](#page-81-4), 70 [先决条件](#page-75-3) , 64 [语言选择](#page-80-4), 69 [支持的界面类型](#page-78-2), 67 [自动重新引导](#page-85-0) , 74 Sun ILOM 远程控制台应用程序 [Solaris OS](#page-77-2) 安装 , 66 [Sun Storage 6 Gb SAS PCIe RAID HBA, 75](#page-86-8) SUSE Linux Enterprise Server 请参见 [SLES OS](#page-28-1) 设备字符串 Solaris [操作系统](#page-77-3) , 66 受信任的平台模块 [\(Trusted Platform Module, TPM\)](#page-26-2)  [配置](#page-26-2) , 15, [28](#page-39-0)

### **T**

[Tools and Driver DVD, 6,](#page-17-4) [75](#page-86-9) 下载 [ISO](#page-102-1) 映像 , 91

#### **V**

VMware ESX 和 ESXi [安装后任务](#page-63-0) , 52 [介质安装说明](#page-58-1) , 47 [配置网络适配器](#page-63-1) , 52 VMware ESXi [本地存储驱动器不可见](#page-65-0) , 54 VMware OS [复位服务器电源](#page-59-0) , 48 [更新和修补程序](#page-66-0) , 55 VMware 软件 [通过远程控制台安装](#page-58-1) , 47

#### **W**

文本形式的 ["Welcome"](#page-84-3) 屏幕 , 73 [文档集](#page-9-0) , x

### **X**

修补程序 Solaris [操作系统](#page-86-6) , 75

### **Y**

引导光盘映像 [RHEL5 OS, 30](#page-41-1)

### **Z**

支持的操作系统 [Sun Fire X4470](#page-97-1) 服务器 , 86 [最新列表](#page-96-1) URL, 85 [支持和培训](#page-10-1), xi 自动更新 [OEL OS, 13](#page-24-0) [RHEL OS, 32](#page-43-0)